# **TEKNIK ANALISIS DATA PENELITIAN**

Aplikasi program SPSS dan Teknik Menghitungnya

Disusun Oleh: **Ali Sya,ban, M.Pd** 

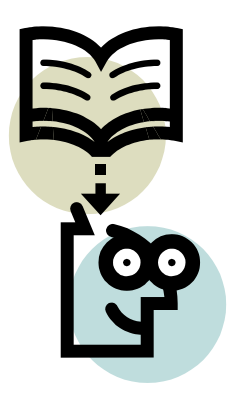

Disampaikan Pada Pelatihan Metode Penelitian Hari Selasa, 13 Desember 2005, dilaksanakan di Laboratorium Komputer Universitas Muhammadiyah Prof. Dr. Hamka (UHAMKA) Pasar Rebo, Jakarta Timur

# **DAFTAR ISI**

### Halaman

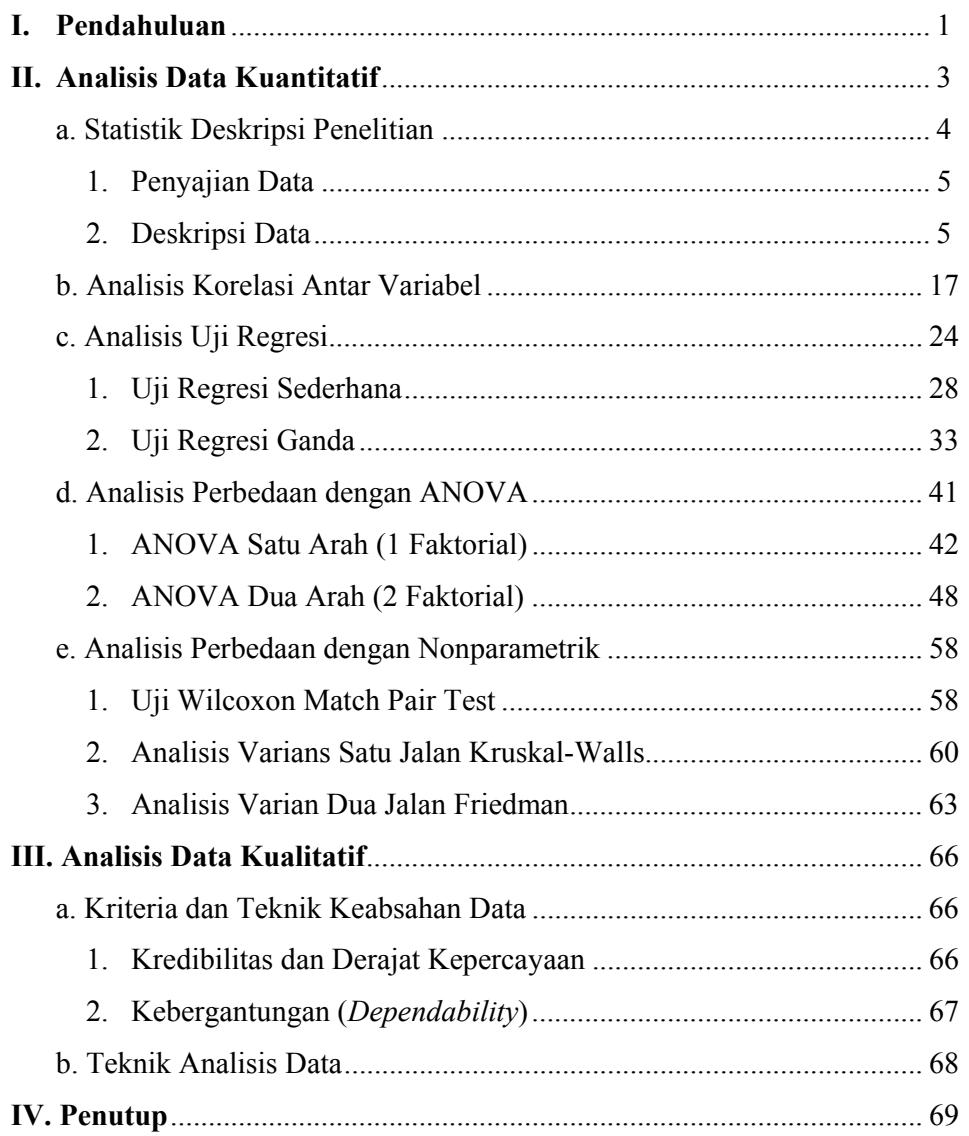

### **TEKNIK ANALISIS DATA PENELITIAN**

### **I. Pendahuluan**

 Penelitian adalah merupakan cara ilmiah untuk mendapatkan data dengan tujuan dan kegunaan tertentu. Penelitan itu juga merupakan penelitian yang didasarkan atas ciri-ciri keilmuan, baik secara rasional, empiris, dan sistematis. Rasional artinya kegiatan peneliti itu dilakukan dengan cara-cara yang masuk akal, sehingga terjangkau oleh penalaran manusia. Empiris artinya cara-cara yang digunakan dalam penelitian itu teramati oleh indera manusia, sehingga orang lain dapat mengamati dan mengetahui cara-cara yang digunakan. Sistematis artinya proses yang diguanakan dalam penelitian itu menggunakan langkah-langkah tertentu yang bersifat logis<sup>1</sup>.

 Pada proses penelitian memerlukan suatu analisis untuk memperoleh kebenaran data. Hasil analisis tersebut dapat ditafsirkan untuk menjawab suatu pemasalahan yang telah dirumuskan, berdasarkan teknik analisis yang telah ditentukan dan sesuai dengan pemasalah yang akan dikaji. Analisis adalah proses menyusun data yang dapat ditafsikrkan. Di mana analisis data merupakan tahap suatu proyek penelitian yang mencoba menjawab pertanyaan, "apa yang telah kita temukan?" dan "apa yang diungkap oleh data?". Kemudian dalam analisis data ini apa yang orang lakukan terhadap *questioner*, wawancara, dokumen, data eksperimen, catatan kancah (lapangan), atau data lain yang dikumpulkan selama berlangsungnya proyek penelitian. Analisis ini biasanya dikerjakan setelah selesai pengumpulan data, sebagai penulisan dan pelaporan hasil penelitian.

 Teknik analisis data untuk penelitian terbagi menjadi dua macam metode, yaitu analsis data secara kuatitatif dan analisis data secara kualitatif. Kedua metode penelitian tersebut, baik kuatitatif dan kualitatif memiliki teknik analisis data yang berbeda. Penelitian kuatitatif adalah penelitian yang dikemukakan dengan hipotesis yang diturunkan dari suatu teori dan kemudian diuji kebenarannya berdasarkan data empiris, sedangkan penelitian kuliatatif

 $\overline{a}$ 1

Sugiyono. (2000)

adalah penelitian yang bersifat *naturalistic* yang dikumpulkan dari empiris, kemudian dari data tersebut ditentukan pola atau tema (adanya penemuan atau *discovery*) dan dikembangkan menjadi suatu teori.

 Pada penelitian kualitaitf bersifat "induktif" (dari khusus ke umum) dan kuatitatif bersifat "deduktif" (dari yang umum ke khusus). <sup>2</sup>Perbedaan kedua metode penelitan tersebut dapat dijelaskan secara skematis berikut ini,

| <b>Metode Kualitatif</b>                                                                                                    | <b>Metode Kuantitatif</b>                                                                                                    |
|----------------------------------------------------------------------------------------------------|----------------------------------------------------------------------------------------------------|
| Desain:<br>Umum<br>$\bullet$<br>Fleksibel<br>Berkembang<br>tampil<br>dalam<br>proses penelitian                                                                | Desain:<br>Spesifik, jelas, terinci<br>$\bullet$<br>Ditentukan sejak awal<br>$\bullet$<br>Menjadi pegangan langkah demi<br>langkah                           |
| Tujuan:<br>Memperoleh pemahaman<br>Mengembangkan teori<br>Mengembangkan realitas yang<br>komplek                                                               | Tujuan:<br>Menunjukkan hubungan antara<br>variabel<br>Mentes toeri<br>$\bullet$<br>Mencari<br>generalisasi<br>$\bullet$<br>yang<br>mempunyai nilai prediktif |
| Teknik penelitian:<br>Observasi, participant<br>observation<br>Wawancara terbuka                                                                               | Teknik penelitian:<br>Eksperimen, survey, observasi<br>berstruktur<br>Wawancara berstuktur                                                                   |
| Instrumen penelitian:<br>Peneliti sebagai instrument<br>(human instrument)<br>Buku catatan, tape recorder,<br>kamera                                           | Instrumen penelitian:<br>Test, angket, wawancara<br>tertutup, skala<br>Alat hitung berupa: komputer,<br>$\bullet$<br>kakulator                               |
| Data:<br>Deskripsi kualitatif<br>$\bullet$<br>Dokumen pribadi, catatan<br>$\bullet$<br>lapangan, ucapan atau<br>perkataan responden,<br>dokumen, dan lain-lain | Data:<br>Deskripsi kuatitatif<br>$\bullet$<br>Hasil pengukuran berdasarkan<br>$\bullet$<br>variabel yang dioprasionalkan<br>dengan menggunakan instrumen     |

<sup>&</sup>lt;sup>2</sup> Nasution. (1988)

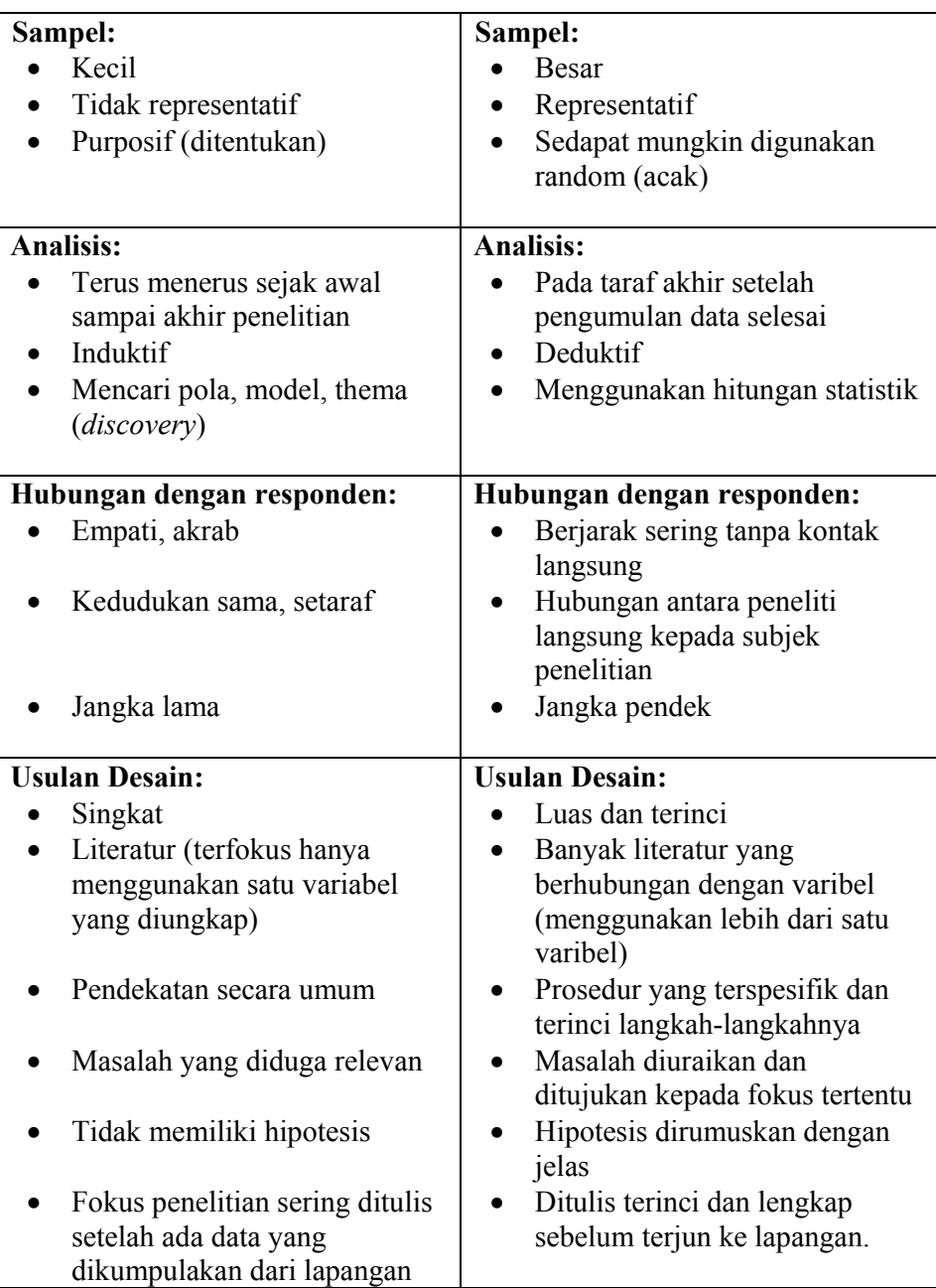

### **II. Analisis Data Kuatitatif**

 Analisis data untuk penelitian kuatitatif lebih banyak mengarah kepada perhitungan dengan statistik. Statistik mualnya digunakan oleh Gottfriet Achmenwall (1719 – 1772). Setelah itu, oleh Dr. E. A. W. Zimmeran

memperkenalkan kata statistik ke negeri Inggris, yang selanjutnya kata statistik itu dipopulerkan oleh Sir Jhon Sinclaer sampai sekarang.

 Secara etimologi kata statistik berasal dari bahasa Italia "*statista*" yang berarti negarawan atau ahli kenegaraan, karena sejak dahulu kala statistik hanya digunakan untuk kepentingan negara saja. Kemudian, ditinjau dari terminologi, statistik memiliki beberapa pengertian, yaitu:

- 1. Statistik sebagai data, yaitu kumpulan bahan keterangan yang berupa angka atau kumpulan angka yang menunjukkan tentang kegiatan hidup tertentu mengenai keadaan, peristiwa atau gejala tertentu.
- 2. Statistik sebagai kegiatan, yaitu proses kegiatan statistik yang dimulai dari pengumpulan data, penyusunan data, pengumuman dan pelaporan data serta analisis data.
- 3. Statistik sebagai metode, yaitu cara-cara tertentu yang digunakan dalam mengumpulkan, menyusun atau mengatur, menyajikan, menganalisis dan memberi interprestasi terhadap sekumpulan data, sehingga kumpulan bahan keterangan itu dapat memberi pengertian dan makna tertentu.
- 4. Statistik sebagai ilmu, yaitu ilmu pengetahuan yang membahas dan mengembangkan prinsip-prinsip, metode dan prosedur yang ditempuh dalam hal: pengumpulan data, penyusunan atau pengaturan data angka, penyajian data angka, analisis terhadap data, pengambilan keputusan<sup>3</sup>.

### **a. Statistik Deskripsi Penelitian**

Pada saat penyusunan data ke dalam laporan memerlukan deskripsi data penelitian dari hasil pengumpulan data yang telah diperolehnya di lapangan, di mana perhitungannya dilakukan dengan statistik untuk mengetahui statistik deskriptifnya. Statistik deskriptif adalah statistik yang berfungsi untuk mendeskripsikan atau memberi gambaran terhadap obyek yang diteliti melalui data sampel atau populasi sebagaimana adanya dan membuat kesimpulan yang berlaku untuk umum<sup>4</sup>.

 $\overline{a}$ 

<sup>3</sup> Hartono. (2004)

<sup>4</sup> Sugiyono (200)

 Statistik deskriptif ini yang dikemukakan dalam bentuk laporan adalah cara-cara penyajian data melalui tabel maupun distribusi frekuensi. Setelah itu disajikan dalam bentuk berbagai diagram, seperti: grafik garis maupun batang, diagram lingkaran, dan histogram. Ataupun penjelasan kelompok dari distribusi frekuensi dengan mencari dan menghitung mean, median, modus, standar deviasi, *skewness*, kurtosis, *varians*. Pehitungan tersebut dilakukan untuk mengetahui tingkat kecenderungan data.

### **1. Penyajian Data**

 Seorang peneliti harus dapat menyajikan data yang telah diperolehnya dari hasil selama penelitiannya di lapangan, baik yang diperoleh melalui observasi, wawancara, *questioner* (angket) maupun dari dokumentasi. Penyajian data ini adalah data yang telah disajikan dalam bentuk deskripsi atau gambaran tentang data yang dapat dipahami oleh fihak lain untuk membaca.

### **2. Deskripsi Data**

 Pada tahap penyusunan deskripsi data dari hasil data yang telah terkumpul dilakukan pengelompokan data, dengan cara mencari kelas interval dan batas kelas, hal ini dilakukan dengan rumus *Struges*:

> **K= 1 + 3,3 Log . n**   $K = J$ umlah kelas interval  $N = J$ umlah data Log.  $=$  Logaritma

Contoh, pengelolaan data statistik deskriptif:

 Hasil data dari perolehan angket skala *likert* dengan lima alternatif jawaban Sangat Setuju (SS) = 5, Setuju (S)= 4, Ragu-ragu (RR)= 3, Kurang Setuju (KS)= 2, Tidak Setuju (TS)= 1. Hasil akhir skala likert tersebut dijumlahkan dan dimasukan sesuai dengan variabel masing-masing dengan

jumlah butir pernyataan 15 dengan jawaban nilai terkecil  $1 \times 15 = 15$ , dan jawaban nilai tertinggi 75. Dengan demikian, contoh dari jumlah pemilih responden dapat disajikan dalam bentuk berikut ini:

| No. Urut                 |                | Variabel       |      |
|--------------------------|----------------|----------------|------|
| Responden                | $\mathbf{X}_1$ | $\mathbf{X}_2$ | Y    |
| 1                        | 47             | 17             | 37   |
| $\overline{c}$           | 72             | 18             | 69   |
| $\overline{3}$           | 59             | <u>20</u>      | 70   |
| $\overline{\mathcal{L}}$ | 50             | 20             | 35   |
| 5                        | 60             | 25             | 71   |
| $\overline{6}$           | 70             | 20             | 72   |
| 7                        | 50             | 22             | 40   |
| 8                        | 65             | 13             | 40   |
| 9                        | 54             | 30             | 69   |
| 10                       | 57             | 28             | 68   |
| 11                       | 50             | 13             | 38   |
| 12                       | 72             | 17             | 56   |
| 13                       | 68             | 30             | 57   |
| 14                       | 63             | 19             | 58   |
| 15                       | 60             | 18             | 55   |
| 16                       | 58             | 22             | 56   |
| 17                       | 68             | 20             | 57   |
| 18                       | 74             | 26             | 62   |
| 19                       | 57             | 20             | 50   |
| 20                       | 47             | 30             | 50   |
| Jumlah                   | 1201           | 428            | 1110 |
| Skor terkecil            | 47             | 13             | 35   |
| Skor<br>terbesar         | 74             | 30             | 72   |

 Setelah data terkumpul dan sudah dijumlah berdasarkan jumlah butir pernyataan pada angket, maka langkah selanjutnya membuat distribusi frekuensi dengan mencari batas kelas dan interval kelas, serta titik tengah. Mencari batas kelas sebagaimana telah disajikan rumus pada rumus *struges* di atas, 1+ 3,3 log. N.

N = 20 responden di logaritmakan (Log. 20= 1,301029996) Maka, 1 + 3,3 (1,301029996)= 5,293398986 dibulatkan 5 Batas kelas= 5

Setelah itu mencari interval kelas, yaitu:

Batas kelas  $\frac{\text{Skor terbesar - Skor terkecil}}{\text{Strusal}} = \text{Interval kelas}$ jadi  $\frac{74-47}{5,29}$  = 5,10 dibulatkan 5

 Jika dalam penyusunan interval batas kelasnya melebihi batas yang ditentukan, maka batas kelas dapat ditambah 1 (batas kelas= 5 + 1= 6). Kemudian, dimasukan ke dalam distribusi frekuensi untuk variabel X<sub>1</sub>, yaitu:

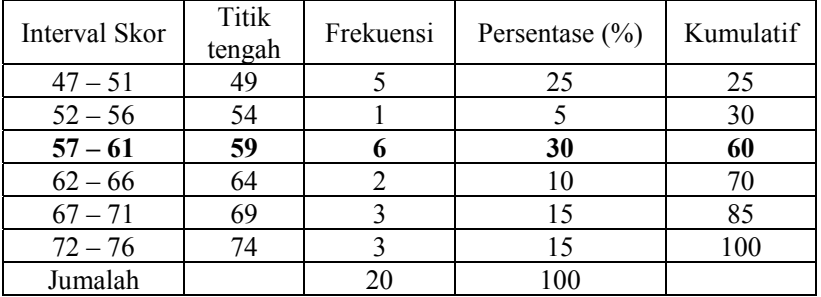

Setelah distribusi frekuensi untuk variabel  $X_1$  terbentuk, maka mencari titik tengah dengan cara  $(47 + 51)/2 = 49$ ,  $(52 + 56)/2 = 54$ , dan seterusnya. Hasil dari distribusi frekuensi harus dibuat diagramnya, seperti dalam hal ini akan mengambil diagram histogram, bisa juga dalam bentuk diagram lainnya.

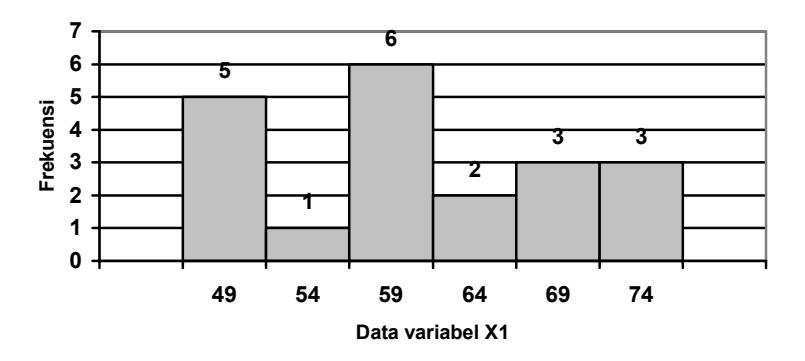

bisa juga dengan menggunakan diagram *line*

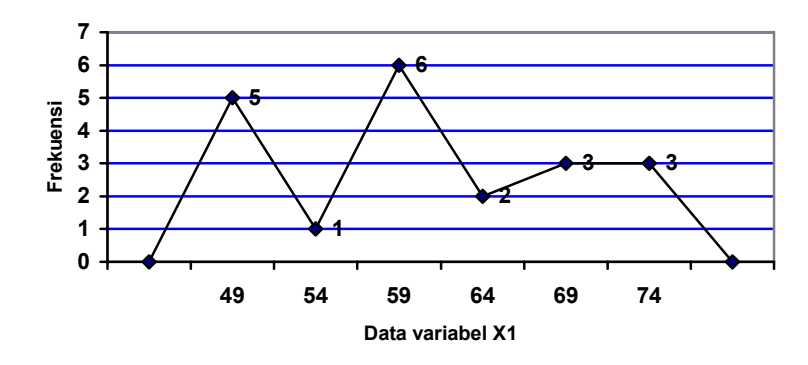

 melalui hasil distribusi frekuensi, maka langkah selanjutnya mencari perhintungan mean, median, dan modus.

# **Menghitunga mean**

Mean (M) = 
$$
\frac{\sum X}{N}
$$
 =  $\frac{1201}{20}$  = 60,05

# **Menghitung median**

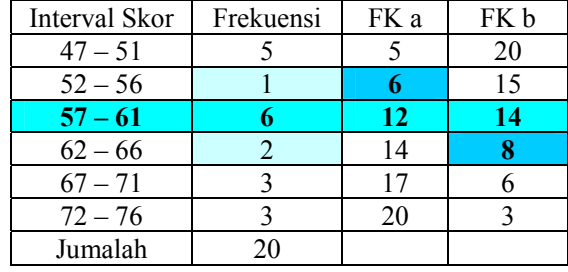

Median (Mdn) = u - 
$$
\frac{((N/2) - f k_a)}{f i} \times i
$$

Interval yang diperoleh =  $57 - 61$ <br>fi = 6 fi  $= 6$ fk<sub>a</sub>  $= 6$ Interval  $= 5$ u  $= 61 + 0.5 = 61.5$ 61,5 –  $\frac{((20/2)-6)}{6} \times 5$ 6  $\frac{(20/2)-6)}{6} \times 5 = 58,17$ 

cara kedua:

Interval yang diperoleh 
$$
= 57 - 61
$$
  
  $f_1 = 6$   
  $f_k = 8$ 

Interval = 5  
\n
$$
u = 57 - 0,5 = 56,5
$$
\n
$$
56,5 + \frac{((20/2) - 8)}{6} \times 5 = 58,17
$$

# **Menghitung modus**

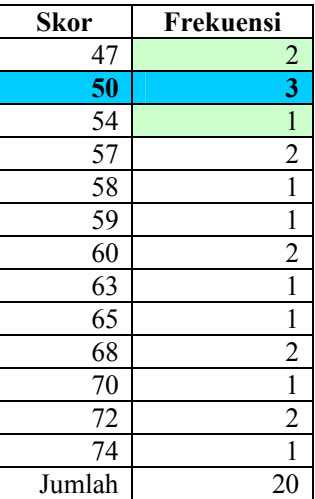

Modus (Mo)= u + 
$$
\left[\frac{fa}{fa + fb}\right]
$$

\nSkor terbanyak urutan 50

\nfa = 3 - 2 = 1

\nfb = 3 - 1 = 2

\nu = 50 - 0,5 = 49,5

\nMo= 49,5 +  $\left[\frac{3 - 2}{(3 - 2) + (3 - 1)}\right]$  = 49.83 dibulatkan 50

### **Perhitungan standard desviasi**

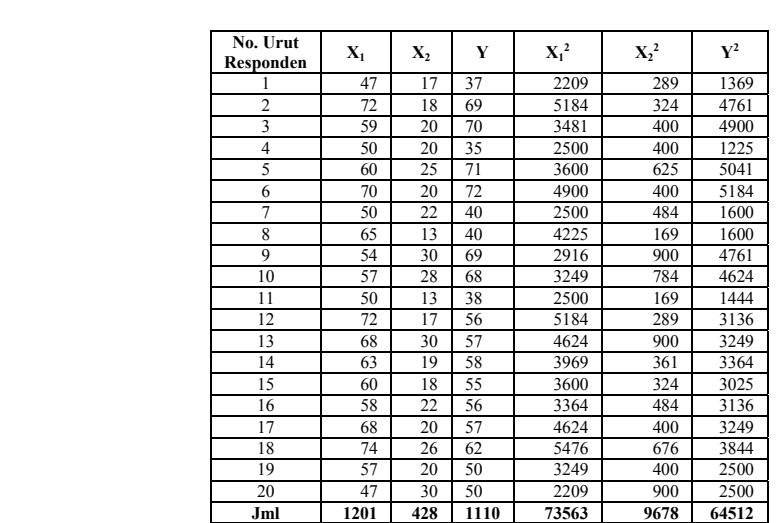

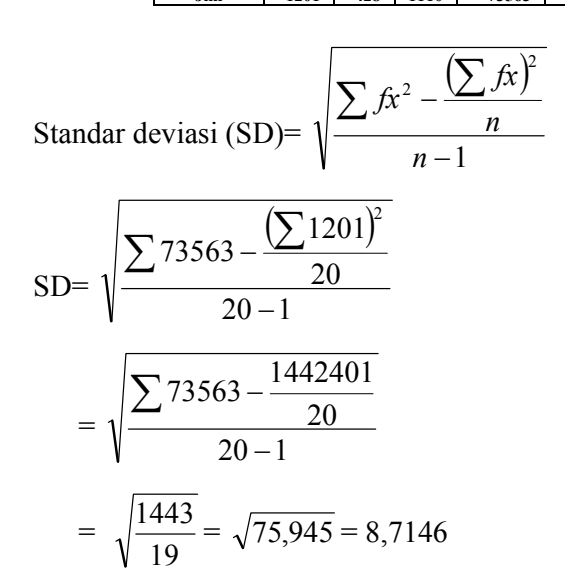

 Hasil perhitungan dari mean, median dan modus dapat disimpulkan, bahwa mean > median > modus. Dengan demikian, distribusi data untuk variabel  $X_1$  memiliki jumlah positif.

 Cara menghitung mean, median dan modus yang dilakukan melalui program SPSS dengan media computer, yaitu:

- 1. Buka program SPSS
- 2. Isi data pada kolom "var" seperti di bawah ini:

|                                   |                                    |          | <b>BBBCOOK HOMERICO</b> |            |   |   |     |  |
|-----------------------------------|------------------------------------|----------|-------------------------|------------|---|---|-----|--|
|                                   |                                    |          |                         |            |   |   |     |  |
|                                   | var00001                           | var00002 | var00003                | <b>VIE</b> | w | W | -76 |  |
|                                   | 47.00                              | 17.00    | 37.00                   |            |   |   |     |  |
| 2                                 | 72.00                              | 18,00    | 69.00                   |            |   |   |     |  |
| ä                                 | 59.00                              | 20.00    | 70.00                   |            |   |   |     |  |
| q                                 | 50.00                              | 20.00    | 35.00                   |            |   |   |     |  |
| 5                                 | 60.00                              | 25.00    | 71.00                   |            |   |   |     |  |
| 6                                 | 70.00                              | 20.00    | 72.00                   |            |   |   |     |  |
| 7                                 | 50.00                              | 22.00    | 40.00                   |            |   |   |     |  |
| 8                                 | 65.00                              | 13.00    | 40.00                   |            |   |   |     |  |
| $\overline{9}$                    | 54.00                              | 30.00    | 69.00                   |            |   |   |     |  |
| 10                                | 57.00                              | 28.00    | 68.00                   |            |   |   |     |  |
| 11                                | 50.00                              | 13.00    | 38.00                   |            |   |   |     |  |
|                                   | 72.00                              | 17.00    | 56.00                   |            |   |   |     |  |
| $\frac{12}{13}$                   | 68.00                              | 30.00    | 57.00                   |            |   |   |     |  |
| 14                                | 63.00                              | 19.00    | 58.00                   |            |   |   |     |  |
| 15                                | 60.00                              | 18.00    | 55.00                   |            |   |   |     |  |
| 16                                | 58.00                              | 22.00    | 56.00                   |            |   |   |     |  |
| 17                                | 68.00                              | 20.00    | 57.00                   |            |   |   |     |  |
| 18                                | 74.00                              | 26.00    | 62.00                   |            |   |   |     |  |
| $\overline{19}$                   | 57.00                              | 20.00    | 50.00                   |            |   |   |     |  |
| $\overline{\phantom{a}}$<br>96 06 | 47.00<br>Data View & Variable View | 30.00    | 50.00                   | [30]       |   |   |     |  |

Kemudian buka klik "variabel view" akan tampil seperti gambar di bawah ini:

| Name                                | Туре    | Width                   | Decimals       | Label | Values | Missir <sup>*</sup> |
|-------------------------------------|---------|-------------------------|----------------|-------|--------|---------------------|
| 1 var00001                          | Numeric | $\overline{\mathbf{8}}$ | 2              |       | None   | None                |
| 2 var00002                          | Numeric | 8                       | $\overline{2}$ |       | None   | None                |
| 3 var00003                          | Numeric | 8                       | $\overline{2}$ |       | None   | None                |
|                                     |         |                         |                |       |        |                     |
|                                     |         |                         |                |       |        |                     |
|                                     |         |                         |                |       |        |                     |
|                                     |         |                         |                |       |        |                     |
|                                     |         |                         |                |       |        |                     |
|                                     |         |                         |                |       |        |                     |
|                                     |         |                         |                |       |        |                     |
|                                     |         |                         |                |       |        |                     |
| ≤   ▶   Data View \ Variable View / |         | SPSS Processor is ready | x              |       |        | 图                   |

Klik dan rubahlah kalimat "var00001"dengan tulisan "X1", "var00002" dengan tulisan "X2", dan "var00003" dengan tulisan "Y", maka akan tampil pada "*Data View*" seperti:

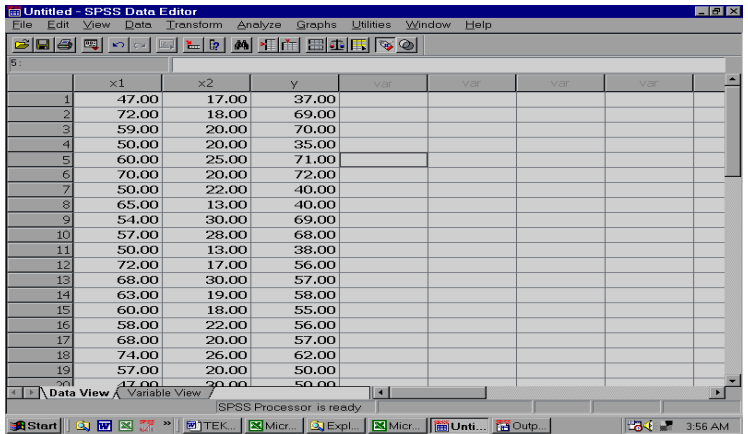

3. Mengetahui hasil perhitungan untuk mean, median dan modus, dari "*Data View*" klik "*analyze*" pilih "*descriptive statistics*", kemudian arahkan pada "*frequencies*", klik.

|                          | <b>Millon</b> Untitled - SPSS Data Editor |                        |                               |                  |              |                       |     |            | $-5x$   |
|--------------------------|-------------------------------------------|------------------------|-------------------------------|------------------|--------------|-----------------------|-----|------------|---------|
| File<br>Edit             | View<br>Data.                             | Transform              | Graphs<br>Analyze             | <b>Utilities</b> | Window       | Help                  |     |            |         |
| 86 EI                    | $\sim$ $\sim$                             | ▲取                     | Reports                       | ×                | $\sim$       |                       |     |            |         |
| 5:                       |                                           |                        | <b>Descriptive Statistics</b> | ٠                | Frequencies  |                       |     |            |         |
|                          |                                           |                        | <b>Compare Means</b>          |                  | Descriptives |                       |     |            |         |
|                          | $\times 1$                                | $\times 2$             | General Linear Model          |                  | Explore      |                       | var | var        |         |
|                          | 47.00                                     | 17.1                   | Correlate                     |                  | Crosstabs    |                       |     |            |         |
|                          | 72.00                                     | 18.                    | <b>Regression</b>             |                  | Ratio        |                       |     |            |         |
| 3                        | 59.00                                     | 20.1                   | $Classif\chi$                 |                  |              |                       |     |            |         |
| 4                        | 50.00                                     | 20.1                   | <b>Data Reduction</b>         |                  |              |                       |     |            |         |
| 5                        | 60.00                                     | 25.1                   | Scale                         |                  |              |                       |     |            |         |
| 6                        | 70.00                                     | 20.1                   | Nonparametric Tests           |                  |              |                       |     |            |         |
| $\overline{7}$           | 50.00                                     | 22.1                   | Multiple Response             |                  |              |                       |     |            |         |
| 8                        | 65.00                                     | 13.00                  | 40.00                         |                  |              |                       |     |            |         |
| $\overline{9}$           | 54.00                                     | 30.00                  | 69.00                         |                  |              |                       |     |            |         |
| 10                       | 57.00                                     | 28.00                  | 68.00                         |                  |              |                       |     |            |         |
| 11                       | 50.00                                     | 13.00                  | 38.00                         |                  |              |                       |     |            |         |
| 12                       | 72.00                                     | 17.00                  | 56.00                         |                  |              |                       |     |            |         |
| 13                       | 68.00                                     | 30.00                  | 57.00                         |                  |              |                       |     |            |         |
| 14                       | 63.00                                     | 19.00                  | 58.00                         |                  |              |                       |     |            |         |
| 15                       | 60.00                                     | 18.00                  | 55.00                         |                  |              |                       |     |            |         |
| 16                       | 58.00                                     | 22.00                  | 56.00                         |                  |              |                       |     |            |         |
| 17                       | 68.00                                     | 20.00                  | 57.00                         |                  |              |                       |     |            |         |
| 18                       | 74.00                                     | 26.00                  | 62.00                         |                  |              |                       |     |            |         |
| 19                       | 57.00                                     | 20.00                  | 50.00                         |                  |              |                       |     |            |         |
| $\infty$<br>$\mathbb{R}$ | 47.00<br>Data View & Variable View        | 30.00                  | 50.00                         | 11 <b>4</b> 1    |              |                       |     |            |         |
| Frequencies              |                                           |                        | SPSS Processor is ready       |                  |              |                       |     |            |         |
| <b>B</b> Start           | $\mathbf{w} \approx$<br>GJ.<br>-71        | MITEK<br>$\frac{1}{2}$ | Micr   3 Expl   S Micr        |                  |              | <b>Il簡Unti D</b> Outp |     | <b>B</b> 4 | 4:00 AM |

Akan tapil menu "*frequencies*" sebagai berikut:

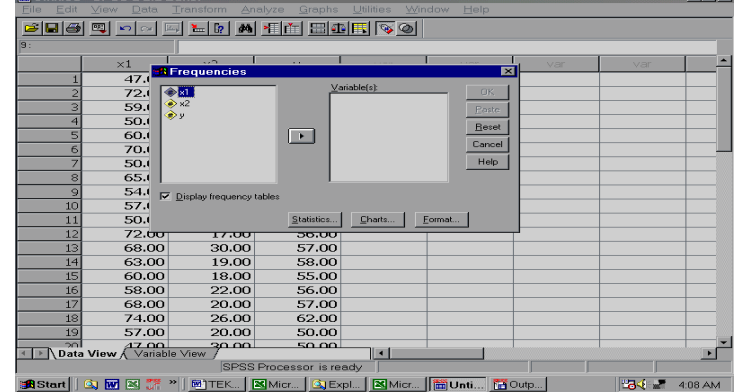

kemudian untuk tulisan  $X_1$ ,  $X_2$ , dan Y di blok seluruhnya dan klik tanda panah agar pindah ke kolom "*variable(s)*". Setelah X1, X2, dan Y berada pada kolom "*variable(s)*", maka pilih *option "statistics*" dan tampak pada layar sebagai berikut:

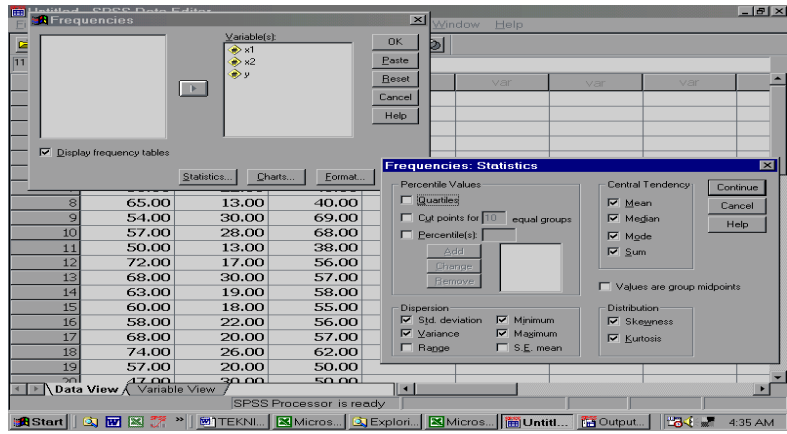

lalu pada menu "*Frequencies: statistics*" untuk *central tendenc*y klik *mean, median, mode* dan *standard deviations*, kemudian klik *continue* dan klik oke, maka akan tampil pada output SPSS sebagai berikut:

#### **Frequencies**

**Statistics**

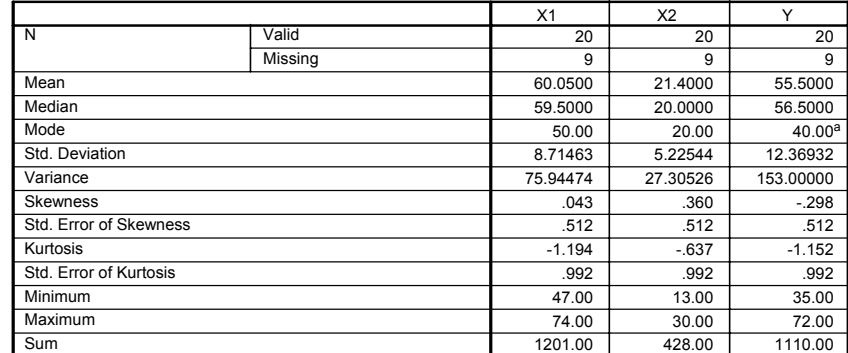

a. Multiple modes exist. The smallest value is shown

### **Frequency Table**

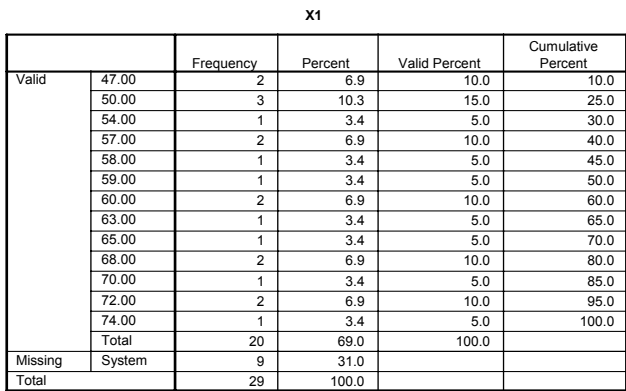

**X2**

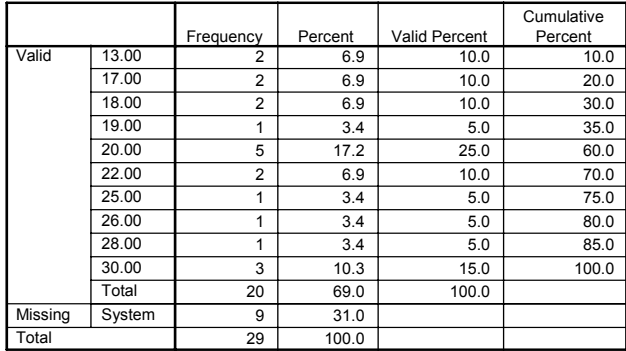

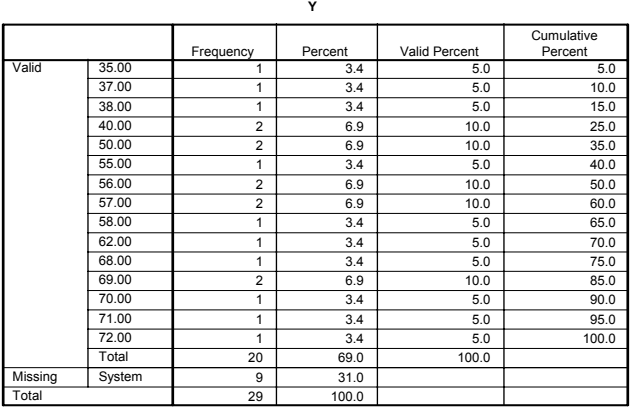

 Hasil dari ouput SPSS untuk mean, median dan modus telah diterangkan di atas, untuk lehih jelasnya dapat lihat pada perhitungan mean median dan modus. Setelah menghitung *tendency central*-nya maka untuk mengetahui besarnya persentase kecenderungan data dalam jumlah pemilihan dari responden digunakan kategorisasi data yang terdiri dari: sangat baik, baik, cukup baik, dan kurang baik.

 Tingkat kategori ini didasarkan atas acuan kurva normal dengan perhitungan menggunakan mean ideal (Mi) dan standard deviasi ideal (SDi), yaitu:

Untuk Mi =  $0.5 \times$  (skor tertinggi + skor terkecil)

 $SDi = 1/6 \times (skor tertinggi - skor terkecil)$ 

Maka jika dimasukan dalam kategorisasi data adalah sebagai berikut:

 $Mi + 1.5 SDi \leq$  = Sangat Baik Mi  $\leq$  x  $\leq$  Mi + 1,5 SDi = Baik  $Mi - 1,5 SDi \le x < Mi$  = Cukup Baik  $\langle Mi - 1, 5 SDi$  = Kurang Baik

Sebagai contoh dari hasil data variabel  $X_1$  di atas, dapat digambarkan tingkat persentase kecenderungan data:

 $Mi = (75 + 15) \times 0.5 = 45$ 

 $SDi = (75 - 15) \times 1/6 = 10$ 

Maka,

Mi  $(45) + (1,5 \text{ SDi } (10)) = 60$ , sehingga dapat ditentukan tingkat kategorinya

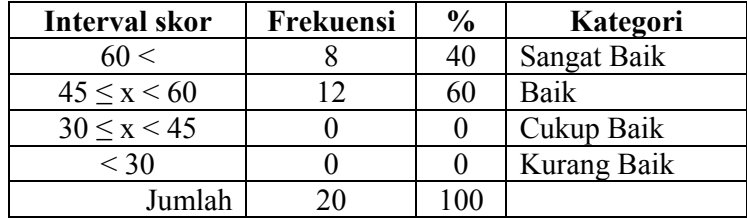

Setelah tingkat kecenderungan data disajikan maka dibuat diagram sebagai pengelengkap data untuk mengetahui jumlah banyaknya pemilihan pada setiap butir pernyataan yang telah diperolehnya dari hasil penelitian.

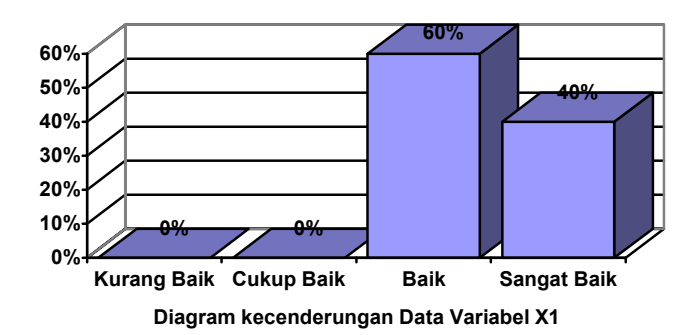

bisa juga menggunakan diagram *pie* (lingkaran)

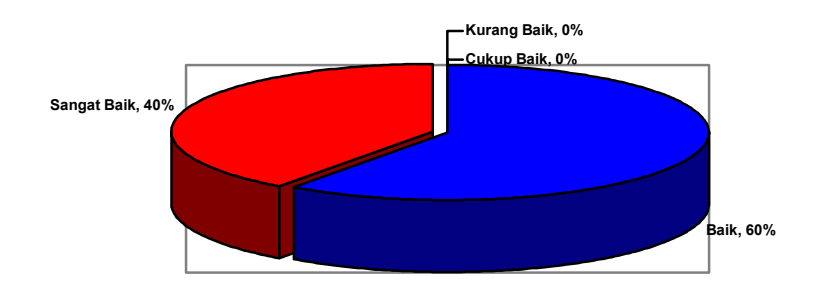

### **b. Analisis Korelasi antar Variabel**

 Analisis korelasi dalam penelitian dilakukan untuk mengetahui hubungan antar variabel. Selain itu uji korelasi ini dilakukan, jika penelitian mengambil populasi secara keseluruhan yang dijadikkan sebagai sampel penelitian tanpa menggunakan ukuran besarnya sampel. Analisis korelasi ini yang digunakan dalam penelitian biasanya adalah korelasi dari *Product-Moment* dan korelasi parsial.

### **1. Korelasi** *Product-Moment*

Mencari keofisien korelasi *Product-Moment* dengan rumus:

$$
r_{xy} = \frac{N\sum XY - (\sum X)(\sum Y)}{\sqrt{(N\sum X^2 - (\sum X^2))(N\sum Y^2 - (\sum Y)^2)}}
$$

 Contohnya ingin mengetahui hubungan anatara variabel X dengan Y, yang hopotesisnya adalah "terdapat hubungan yang positif antara variabel X dengan Y".

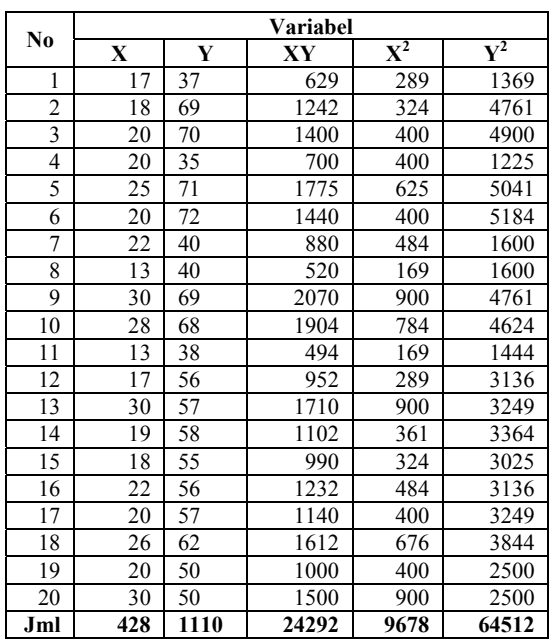

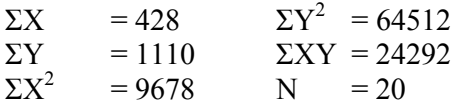

Selanjutnya data yang diperoleh dimasukan ke dalam rumus:

$$
r_{xy} = \frac{20 \times 24292 - (428)(1110)}{\sqrt{[20 \times 9678 - (428)^2][20 \times 64512 - (1110)^2]}}
$$

$$
r_{xy} = \frac{485840 - 475080}{\sqrt{[193560 - 183184][1290240 - 1232100]}}
$$

$$
r_{xy} = \frac{10760}{\sqrt{10376 \times 58140}}
$$

$$
r_{xy} = \frac{10760}{\sqrt{603260640}} = \frac{10760}{2456136478} = 0,438086405
$$

$$
r_{xy} = 0,438 \text{ dibulatkan } 0,44
$$

 $r_{xy}$ = 0,44 jika dibandingkan dengan  $r_{table}$  dengan taraf signifikansi 5% (0,05)= 0,44 adalah  $r_h = r_t$ , maka dapat dikatakan bahwa "antara varibel X dengan Y memiliki hubungan positif yang lemah atau rendah". Atau bisa juga tidak terdapat hubungan antara X dengan Y.

Cara menghitung menggunakan program SPSS adalah sebagai berikut:

• Buka program SPSS dan masukan data dalam kolom "Var", kemudian Var ganti dengan X dan Y hasil tampilan pada layar

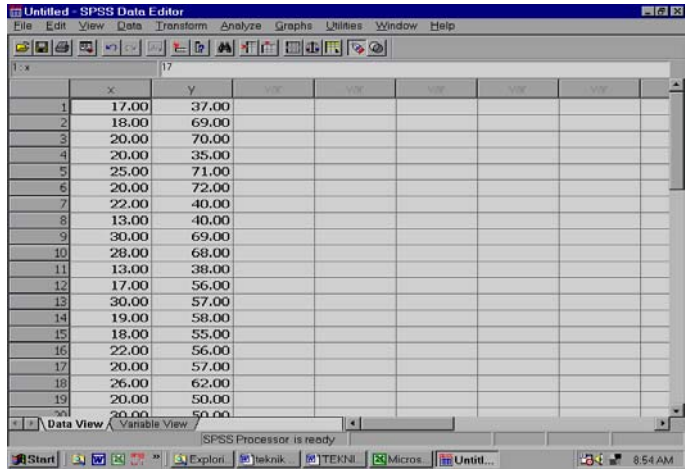

• Langkah selanjutnya pilih menu "*analyze*" lalu arahkan pada "*correlate*" dan klik "*bivariate*", pada layar akan terlihat seperti ini,

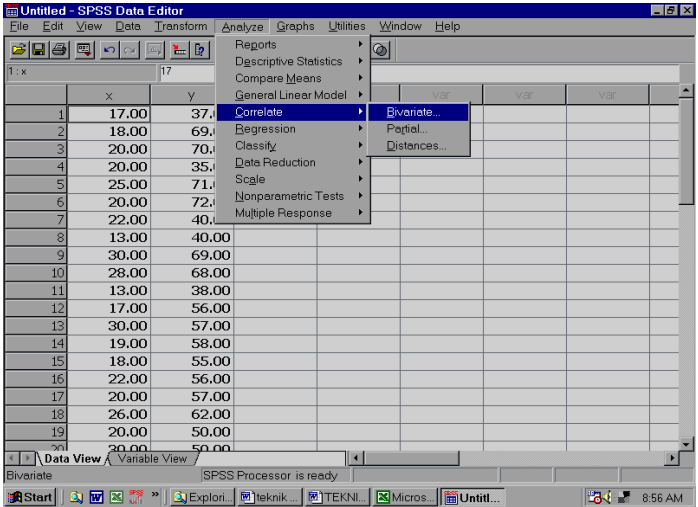

• Setelah memilih *option bivariate*, maka akan tampil

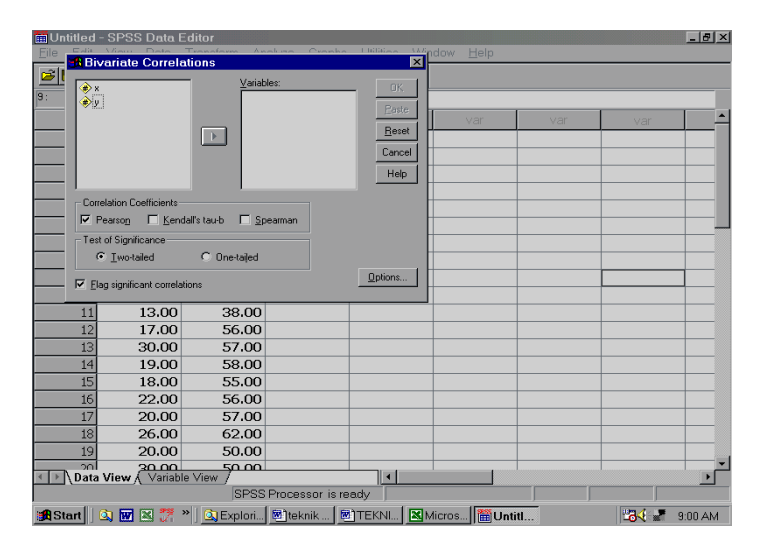

• Lalu masukan "X" dan "Y" ke kolom *variable(s)* dengan mengklik tanda panah. Setelah itu pada menu *"correlate coefficient*" pilih "*pearson"*, dan pada *"tes of significance*" pilih *"two-tailed*" lalu klik oke, pada layar seperti ini,

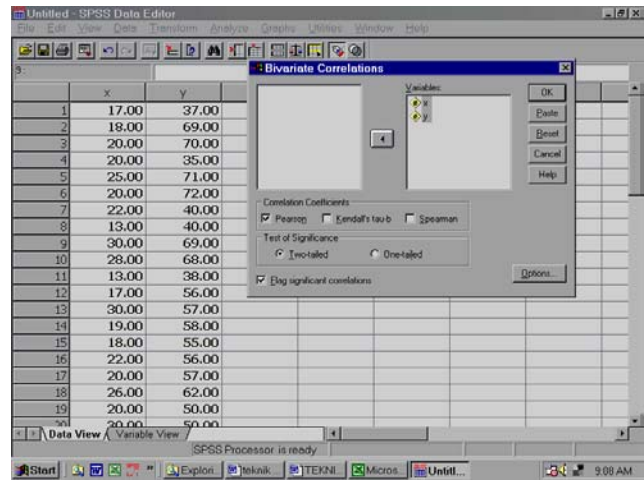

hasil output SPSS adalah

### **Correlations**

**Correlations**

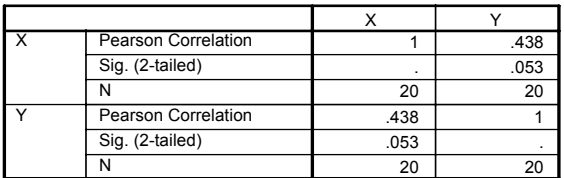

 Hasil Outpun SPSS tidak ditunjukkan r tabel melainkan dengan sig. atau p = 0,05 maka untuk mengetahui hasilnya adalah  $r_{xy}$  = 0,438; p = 0,05 adalah sama atau lebih besar dari sig. "=" ">" 0,05 (p > 0,05) atau tidak signifikan. Dengan demikian penafsirannya "antara varibel X dengan Y memiliki hubungan positif yang lemah atau rendah"

### **2. Korelasi Parsial**

 Korelasi parsial digunakan untuk menghitung data melebihi dari satu variabel, seperti: variabel bebas *independent* X1 dan X2 "dengan" atau "mempengaruhi" varibel *dependent* "Y". Adapun rumus korelasi parsial untuk tiga varibel adalah sebagai berikut:

• 1. Korelasi parsial Y dengan  $X_1$  dikontrol oleh  $X_2$ 

$$
r_{y1.2} = \frac{r_{yx1} - r_{yx2} \cdot r_{x1x2}}{\sqrt{1 - r^2}_{y.x2} \sqrt{1 - r^2}_{x1x2}}
$$

• 2. Korelasi parsial Y dengan  $X_2$  dikontrol oleh  $X_1$ 

$$
r_{y2.1} = \frac{r_{yx2} - r_{yx1} \cdot r_{x1x2}}{\sqrt{1 - r_{yx1}^2 \sqrt{1 - r_{x1x2}^2}}}
$$

**Contoh data:** 

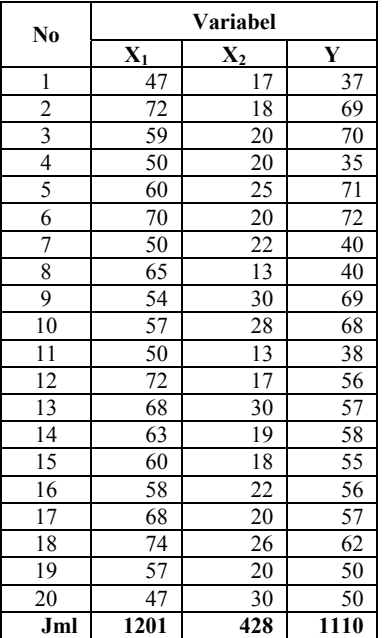

 Sebelum melakukan perhitungan korelasi parsial, maka terlebih dahulu melakukan perhitungan koefisien korelasi silang, dalam hal ini dilakukan langsung dengan perhitungannya menggunakan program SPSS

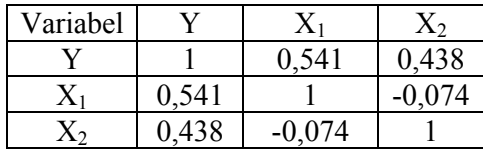

Hasil koefisien korelasi silang adalah:

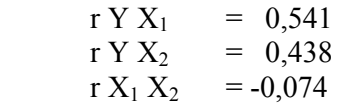

 Setelah itu menghitung dari setiap rumus korelasi parsial, dalam hal ini akan dihitung korelasi parsial  $X_1$  dengan  $X_2$  di kontrol oleh Y

$$
r_{y1.2} = \frac{r_{yx1} - r_{yx2} \cdot r_{x1x2}}{\sqrt{1 - r^2_{yx2} \sqrt{1 - r^2_{x1x2}}}}
$$
\n
$$
r_{y1.2} = \frac{0.541 - 0.438 \times -0.074}{\sqrt{1 - 0.438^2 \sqrt{1 - (-0.074)^2}}}
$$
\n
$$
= \frac{0.541 - (-0.032412)}{\sqrt{1 - 0.191844 \sqrt{1 - 0.005476}}}
$$
\n
$$
= \frac{0.573412}{\sqrt{0.808156 \sqrt{0.994524}}} = \frac{0.573412}{\sqrt{0.808156 \times 0.997258}}
$$
\n
$$
= \frac{0.573412}{\sqrt{0.80594}} = \frac{0.573412}{0.89774174} = 0.638727125
$$

Hasil korelasi parsial  $r_{y1.2}$ = 0,638, maka jika dibandingkan dengan r tabel dengan taraf signifikansi 5% (0,05)= 0,444, r parsial > r tabel. Dengan demikian "terdapat hubungan yang signifikan antara variabel X<sub>1</sub> dengan Y", dan untuk seterusnya menghitung korelasi parsial X<sub>2</sub> dengan Y ikuti sesuai dengan rumus korelasi parsial di atas. Kemudian, dalam menghitung menggunakan program SPSS, yaitu buka program SPSS masukkan data pada kolom "Var"

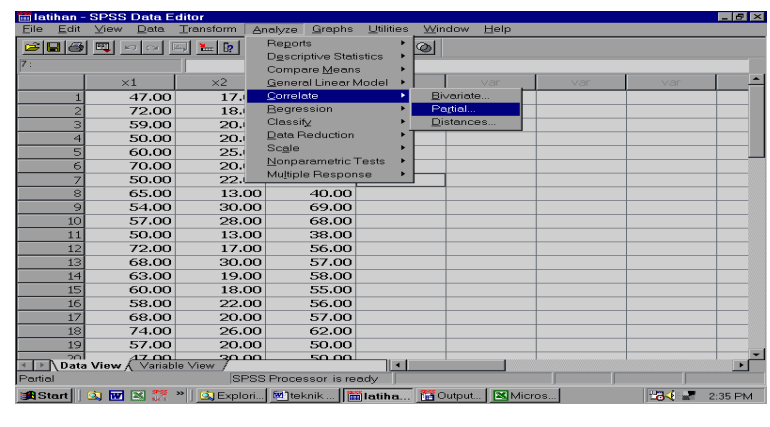

kemudian pilih *analyze* arahkan kepada *correlate* dan pilih *partial* klik

|                                                        |            |                         |                                                    | Variables<br>٠y                 |                 | OK.            |              |                           |
|--------------------------------------------------------|------------|-------------------------|----------------------------------------------------|---------------------------------|-----------------|----------------|--------------|---------------------------|
|                                                        | $\times 1$ | $\times 2$              |                                                    | ab sit<br>图                     |                 | Paste          | <b>Visit</b> |                           |
|                                                        | 47.00      | 15                      |                                                    |                                 |                 | Beset          |              |                           |
|                                                        | 72.00      | 11                      |                                                    |                                 |                 | Cancel         |              |                           |
|                                                        | 59.00      | $\overline{20}$         |                                                    |                                 | Controlling for |                |              |                           |
|                                                        | 50.00      | $\overline{\mathbf{z}}$ |                                                    | $\rightarrow x2$<br><b>ILES</b> |                 | Help           |              |                           |
|                                                        | 60.00      | 21                      |                                                    |                                 |                 |                |              |                           |
| б                                                      | 70.00      | 20                      |                                                    |                                 |                 |                |              |                           |
| 7                                                      | 50.00      | $\overline{z}$          | <b>Test of Significance</b><br><b>F</b> Two-tailed | C Dreisled                      |                 |                |              |                           |
| 8                                                      | 65.00      | 12                      |                                                    |                                 |                 | <b>Options</b> |              |                           |
| $\overline{9}$                                         | 54.00      | 30 <sup>2</sup>         | P Digity actual significance level                 |                                 |                 |                |              |                           |
| 10                                                     | 57.00      | 21                      |                                                    |                                 |                 |                |              |                           |
| 11                                                     | 50.00      | 13.00                   | 38,00                                              |                                 |                 |                |              |                           |
| 12                                                     | 72.00      | 17.00                   | 56.00                                              |                                 |                 |                |              |                           |
| 13                                                     | 68.00      | 30.00                   | 57.00                                              |                                 |                 |                |              |                           |
| 14                                                     | 63.00      | 19.00                   | 58.00                                              |                                 |                 |                |              |                           |
| 15                                                     | 60.00      | 18.00                   | 55.00                                              |                                 |                 |                |              |                           |
| 16                                                     | 58.00      | 22.00                   | 56.00                                              |                                 |                 |                |              |                           |
| 17                                                     | 68.00      | 20.00                   | 57,00                                              |                                 |                 |                |              |                           |
| 18                                                     | 74.00      | 26.00                   | 62.00                                              |                                 |                 |                |              |                           |
| 19                                                     | 57.00      | 20.00                   | 50.00                                              |                                 |                 |                |              |                           |
| $\overline{\phantom{a}}$<br>E NData View Warrable View |            | 30.00                   | 50.00                                              | TRI                             |                 |                |              | $\mathbf{U}^{\mathbf{F}}$ |

setelah itu masukan Y dan X<sub>1</sub> pada kolom *variables* serta X<sub>2</sub> pada kolom *controlling for,* ikuti seperti gambar di atas, lalu klik oke, maka akan terlihat hasil *output* SPSS untuk korelasi parsial Y dengan X<sub>1</sub> di kontrol oleh X<sub>2</sub>,

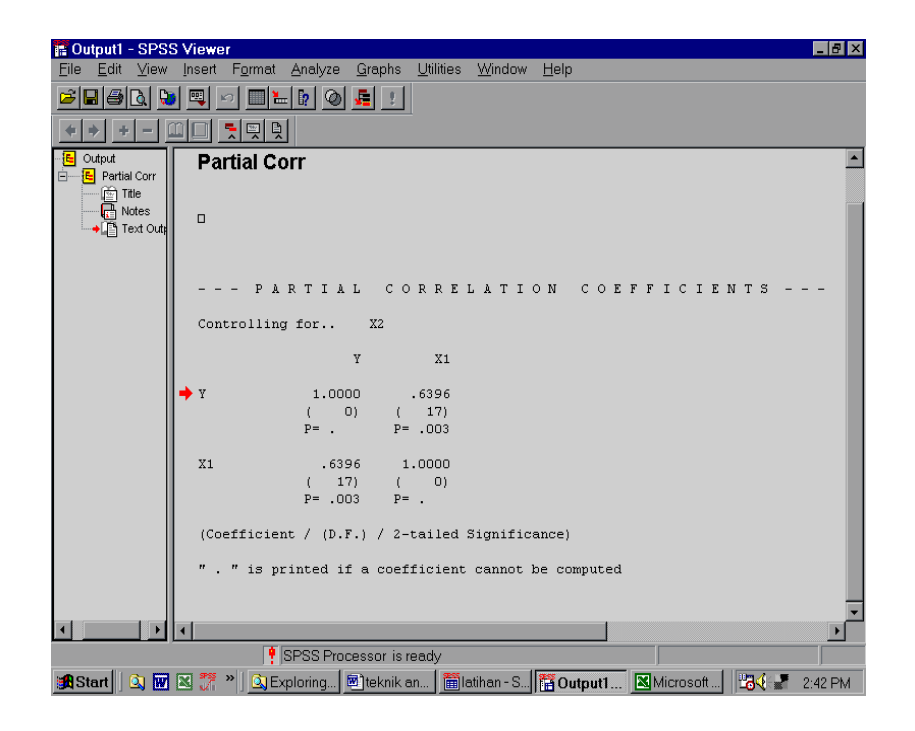

 Hasil dari output korelasi parsial untuk Y dengan X1 dikontrol oleh X2 yaitu r<sub>v1.2</sub>= 0,639; p= 0,003 lebih kecil dari p<0,05, maka "terdapat hubungan yang signifikan antara varibel  $X_1$  dengan Y".

### **c. Analisis Uji Regresi**

 Uji Regresi dilakukan untuk mengetahui pengaruh atau dampak antara varibel *independent* terhadap variabel *dependent,* maka dalam penggunaan analisis ini uji regresi ini dalam pengambilan sampel penelitian dari banyaknya populasi yang ada harus menggunakan **ukuran besaran sampel**. Selain itu, dalam menguji atau menggunakan uji regresi ini harus melalui **persyaratan analisi regresi** biasanya sering disebut dengan "**Asumsi Klasik**". Uji asumsi klasik ini terdiri dari **Normalitas**, **lineritas**, **multikolinearitas**, dan **homosedatisitas5** . Di mana dalam uji asumsi klasik ini

 $\overline{a}$ 

<sup>5</sup> Kleinbaum & Kuper. (1998)

banyak cara atau rumus untuk digunakannya oleh pengguna uji regresi, agar persyaratan analisisnya dapat dipenuhinya.

 Pada materi ini untuk persyaratan analisis regesi hanya menggunakan uji Normalitas dan Uji Linearitas yang sering dilakukan oleh para peneliti untuk persyaratan uji regresi. Akan tetapi pada persyatan analisis ini hasil analisisnya langsung menggunakan program SPSS, maka cara mengoprasionalkan program SPSS untuk uji persyartan analisis regresi adalah sebagai berikut:

### **1) Uji Normalitas**

 Menguji normalitas digunakan rumus dari Kolmogorov-Smirnov,dari "*analyze"* pilih "*Nonparametric Tests*" lalu arahkan pada *"1-sample K-S",* maka akan terlihat pada layar

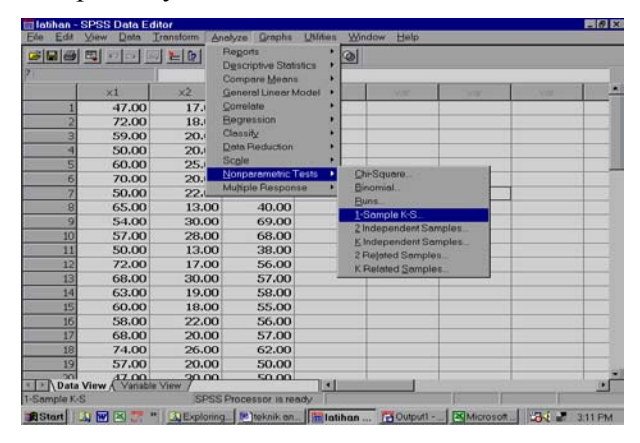

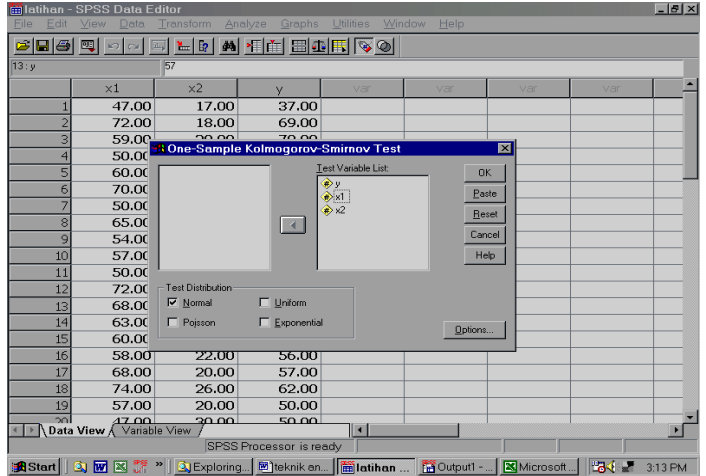

 masukan variabel X1, x2 dan Y pada kolom *"test variable list*", pada *"test distributions*" pilih *"Normal*" lalu klik oke, maka akan tampil hasil output SPSS.

#### **NPar Tests**

|                                  |                |          | X1      | X <sub>2</sub> |
|----------------------------------|----------------|----------|---------|----------------|
| N                                |                | 20       | 20      | 20             |
| Normal Parameters <sup>a,b</sup> | Mean           | 55.5000  | 60.0500 | 21.4000        |
|                                  | Std. Deviation | 12.36932 | 8.71463 | 5.22544        |
| <b>Most Extreme</b>              | Absolute       | .145     | .126    | .206           |
| <b>Differences</b>               | Positive       | .145     | .126    | .206           |
|                                  | Negative       | $-144$   | $-119$  | $-.100$        |
| Kolmogorov-Smirnov Z             |                | .648     | .562    | .920           |
| Asymp. Sig. (2-tailed)           |                | .795     | .911    | .366           |

**One-Sample Kolmogorov-Smirnov Test**

a. Test distribution is Normal.

b. Calculated from data.

 Hasil output SPSS untuk uji nermalitas dapat dilihat pada hasil "*Kolmogorov-Smirnov*" dan juga hasil "*Asymp.Sig. (2-tailled)*", maka untuk mengetahui normal atau tidaknya suatu data dapat dilihat dari hasil "*Asymp.Sig. (2-tailled)*" dengan taraf signifikansi 5% (0,05). Jika hasil sig. tersebut lebih besar dari 0,05 maka distribusi data normal (p> 0,05), jika sig. lebih kecil dari 0,05 maka distribusi tidak normal  $(p>0,05)^6$ . Adapun hasil signifikansi untuk "*Asymp.Sig. (2-tailled)*" semuanya lebih besar dari 0,05, maka distribusi data telah normal. Hasil ini dapat dituliskan sebagai berikut

1) Variabel Y, K-S=  $0.648$ ; p=  $0.795$  (p  $> 0.05$ ), maka distribusi Normal

2) Variabel X<sub>1</sub>, K-S= 0,562; p= 0,911 (p > 0,05), maka distribusi Normal

3) Variabel X<sub>1</sub>, K-S= 0,920; p= 0,366 (p > 0,05), maka distribusi Normal

### **2) Uji Linearitas**

 Menguji linearitas melalui program SPSS melalui "**Data Editor** "arahkan pada menu "*analyze*" pilih "*compare mean*" lalu pilih *"mean*" klik

 $\overline{a}$ 

<sup>6</sup> Siegel. (1995).

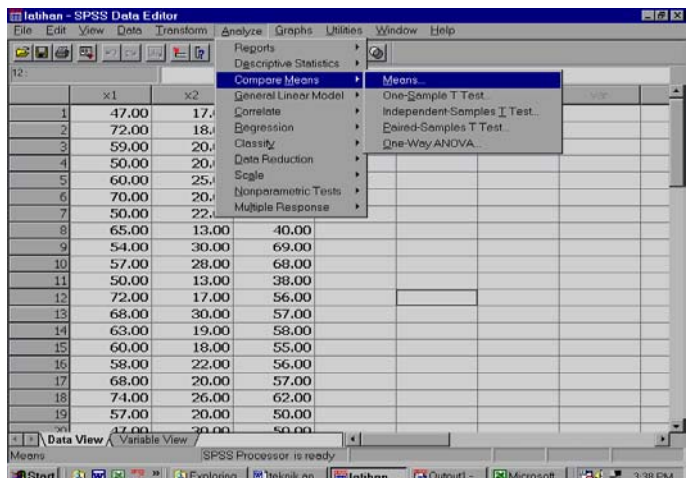

akan tampil sebagai berikut

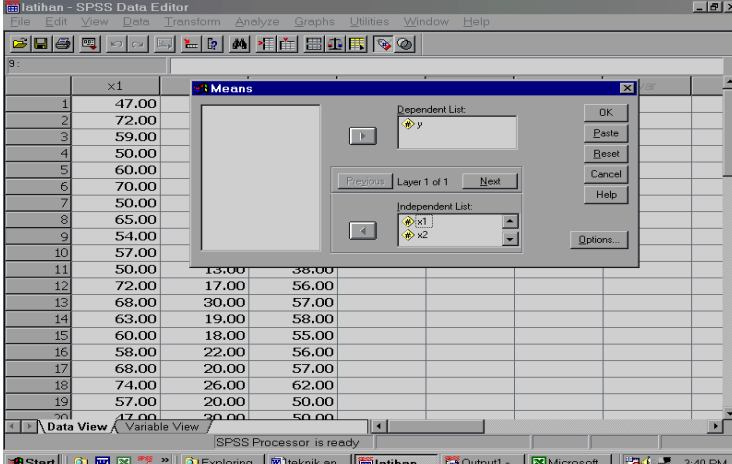

 pada menu *"means*" untuk kolom *dependent* list isi varibel Y dan untuk kolom *independent* masukan variabel X1 dan X2, setelah itu klik *options* akan tampil menu "*means : options*", kemudian pada *"statistic for fist layer*" pilih *"test for linearity*" setelah itu klik "*continue*" dan Oke

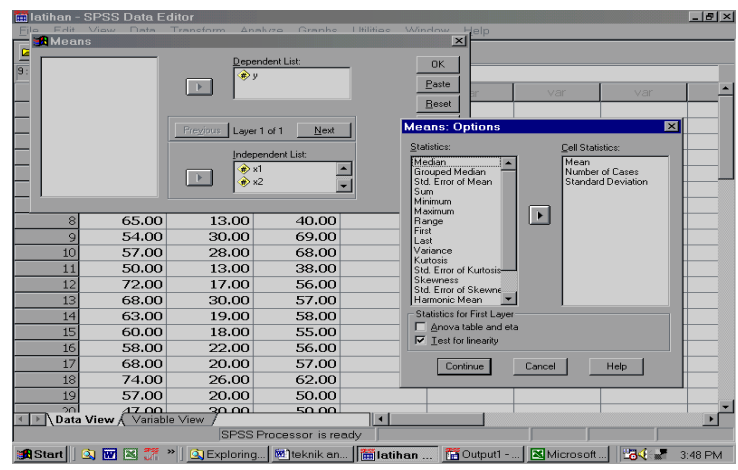

### Hasil output SPSS

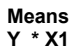

**ANOVA Table**

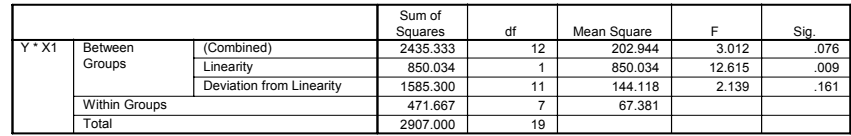

 **Y \* X2** 

 $\mathsf{r}$ 

**ANOVA Table** Sum of

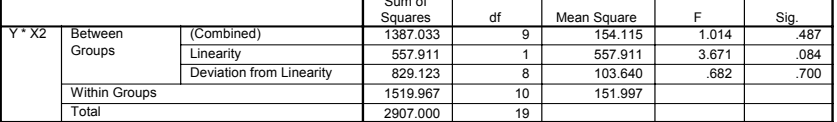

 Hasil uji linearitas melalui program SPSS dapat dilihat pada kolom *linearity* dan *deviation from linearity* di atas. Di mana pada hasil *linearity* untuk sig. adalah 0,084 dan *deviation from linearity* sig. 0,700. Jika signifikansi untuk *linearity* di bawah 0,05 (p < 0,05) dan *deviation from linearity* lebih besar dari 0,05 (p > 0,05) maka data tersebut linear dan dapat dilanjutkan untuk uji regresi<sup>7</sup>. Hal ini dapat dituliskan sebagai beriku:

1) Varibel Y dengan  $X_1$ 

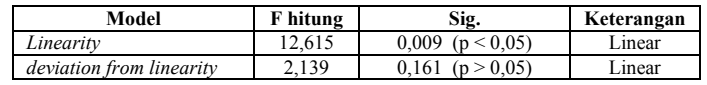

2) Variabel Y dengan X<sub>2</sub>

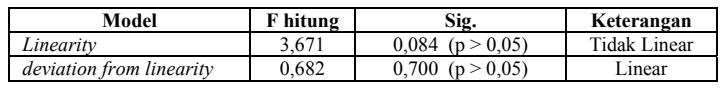

7 Sudjana. (1996)

 Analisis uji regresi yang digunakan dalam penelitian terdapat dua model regresi, yaitu: 1) Uji regresi sederhana antara variabel X dengan Y. Disamping itu, uji regresi sederhana ini bisa menjadi bisa dijadikan sebagai uji linearitas dalam persyaratan analisis regresi; 2) Uji regresi ganda, di mana untuk variabel *independent* lebih dari satu dan mempengaruhi variabel *dependent* (Y).

### **1. Uji Regresi Sederhana**

 Setelah dilakukan uji persyaratan analisis regresi (Asumsi Klasik), langkah selanjutnya menghitung uji regresinya dengan rumus:  $\hat{Y} = \mathbf{a} + \mathbf{b} \mathbf{x}$ Kemudian untuk Koefisien regresi linearnya a dan b, dihitung dengan rumus:

$$
a = \frac{(\sum Y)(\sum X^2) - (\sum X)(\sum XY)}{n\sum X^2 - (\sum X)^2}
$$

$$
b = \frac{N\sum XY - (\sum X)(\sum Y)}{N\sum X^2 - (\sum X)^2}
$$

Contoh data:

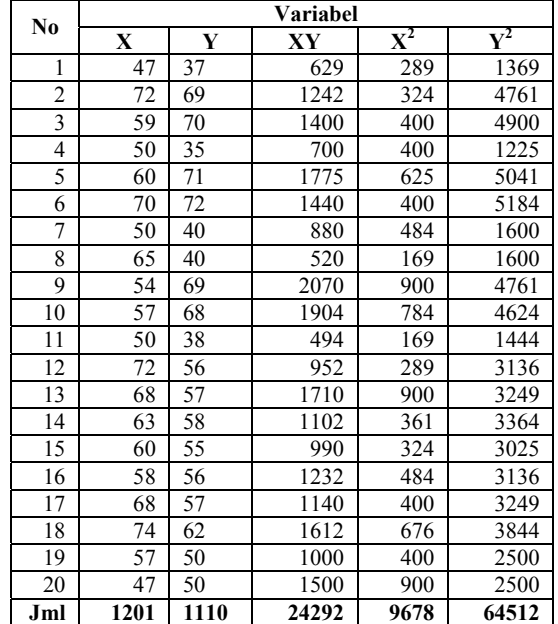

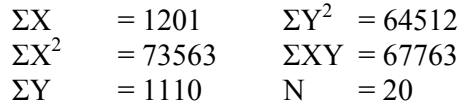

Pertama menghitung rumus b=
$$
\frac{N\sum XY - (\sum X)(\sum Y)}{N\sum X^2 - (\sum X)^2}
$$
  
\nb=
$$
\frac{20 \times 67763 - (1201)(1110)}{20 \times 73563 - (1201)^2}
$$
  
\n=
$$
\frac{1355260 - 1333110}{1471260 - 1442401}
$$
  
\n=
$$
\frac{22150}{28859} = 0,7675524862 \text{ dibulatkan } 0,768
$$
  
\nkedua mencari rumus a=
$$
\frac{(\sum Y)(\sum X^2) - (\sum X)(\sum XY)}{n\sum X^2 - (\sum X)^2}
$$
  
\na=
$$
\frac{(1110)(73563) - (1201)(67763)}{20 \times 73563 - (1201)^2}
$$
  
\n=
$$
\frac{81654930 - 81383363}{1471260 - 1442401}
$$
  
\n=
$$
\frac{271567}{28859} = 9,410132021 \text{ dibulatkan } 9,41
$$
  
\nbisa juga mencari rumus "a" dengan rumus a=
$$
\frac{\sum Y - b(\sum X)}{N}
$$
  
\nA=
$$
\frac{1110 - 0,76752(1201)}{20}
$$

$$
= \frac{1110 - 921,7974}{20} = \frac{188,203}{20} = 9,41013 \text{ dibulatkan } 9,41
$$

Sehingga ditulis dalam persamaan regresi liniernya adalah:

# $\hat{Y}$ = 9,41 a + 0,768 b

Setelah diketahui persamaan regresi linearnya, maka langkah selanjunya mencari korelasi untuk mengetahui pengaruh atau dampaknya, hal ini digunakan dengan rumus korelasi *product-moment* hasil tersebut dapat dilihat pada output SPSS korelasi

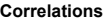

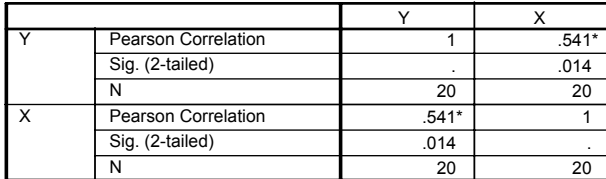

\*. Correlation is significant at the 0.05 level (2-tailed).

Hasil koefisien korelasi pada output SPSS adalah

 **rxy= 0,541 > r tabel 0,44** dengan taraf signifikansi 5%,

Kemudian mencari koefisien determinanya  $(r^2)$  adalah

 **rxy= 0,5412 = 0,292681**dibulatkan **0,293** 

 $\text{jadi } \mathbf{r}^2 = 0,293$ 

 Dengan demikian, dapat disimpulkan "terdapat pengaruh yang signifikan varibel X terhadap Y" dengan hasil  $r_{xy} = 0.541$  (rh > rt), dan juga di mana varibel Y dapat dijelaskan oleh X sebesar 29,3%. **Keterangan**, 29,3%. Ini diambil dari koefisien determinan ( $r^2 = 0.293 \times 100 = 29.3$ ).

 Cara menghitung dengan program SPSS, yaitu buka program SPSS lalu masukan atau isi data-data pada kolom "Var", setelah itu pilih menu "*analyze*" arahkan pada "*regression*", kemudian pilih dan klik "*linear*".

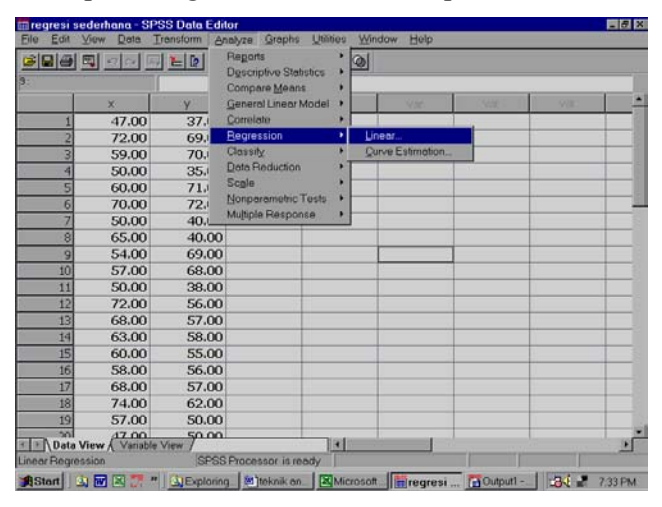

maka akan tampi dilayar seperi berikut ini:

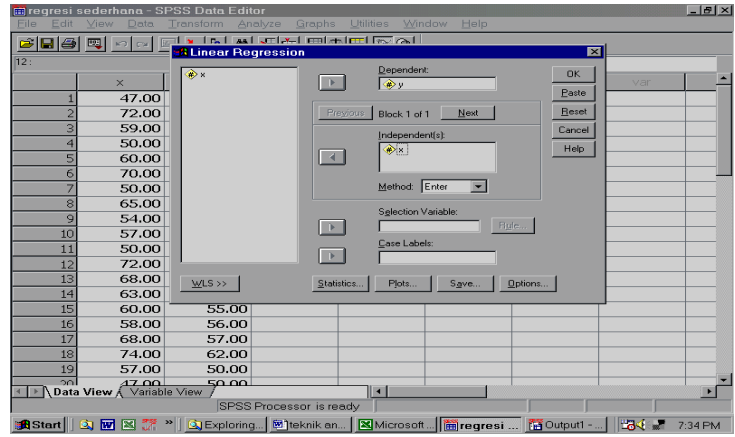

 Pada menu "*linear regression"* masukan variabel Y ke kolom "*dependent*" dan X ke kolom "*Independen*t", lalu arahkan *pointer* pada tulisan "*statistic*" dan klik, maka akan tampil dilayar sebagai berikut

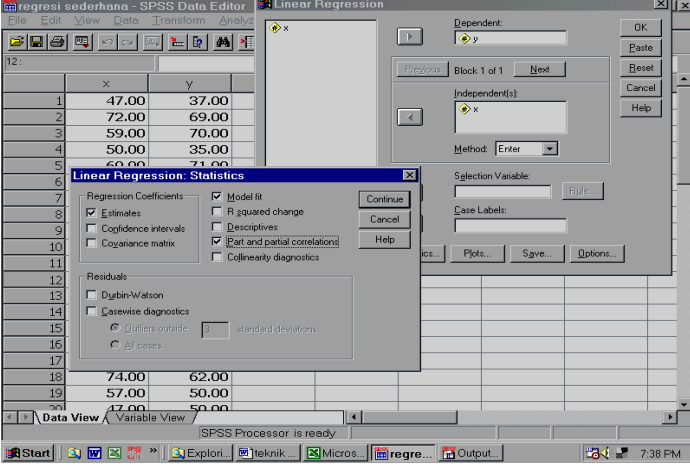

 Melalui menu *"linear regression : statstics"* pada kolom *"regressions coefficient*" pilih *"model fit*" dan *"part and partial correlations*" setelah itu *"continue*" dan "oke", maka akan keluar output SPSS sebagai berikut:

### **Regression**

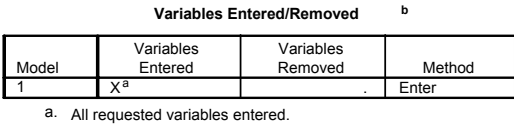

b. Dependent Variable: Y

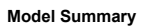

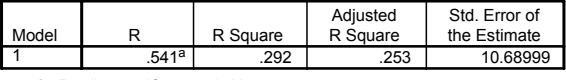

a. Predictors: (Constant), X

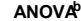

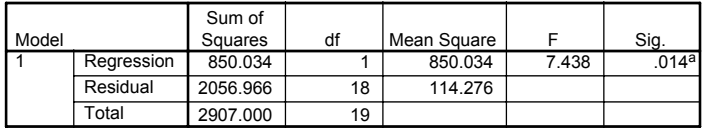

a. Predictors: (Constant), X

b. Dependent Variable: Y

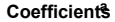

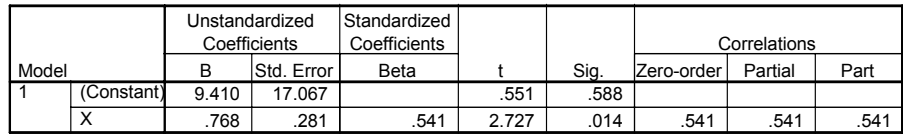

a. Dependent Variable: Y

Hasil output SPSS untuk uji regresi sederhana untuk perhitungan regresi linear lihat pada hasil *output coefficiens* di kolom B yang menunjukkan *constant*= 9,410 dan X = 0,768, maka persamaan garis regresinya adalah  $\hat{Y} = 9,410a + 0,768b$  dan hasil korelasinya adalah  $r_{xy} = 0,541$  dan signifikansinya lihat pada output "Anova" **p= 0,014 (p < 0,05)** dengan koefisien determinasi **r 2 = 0,292,** dan untuk penafsirannya dapat dilihat pada perhitungan manual analisis regresi sederhana di atas.

### **2. Uji Regresi Ganda**

Contoh data:

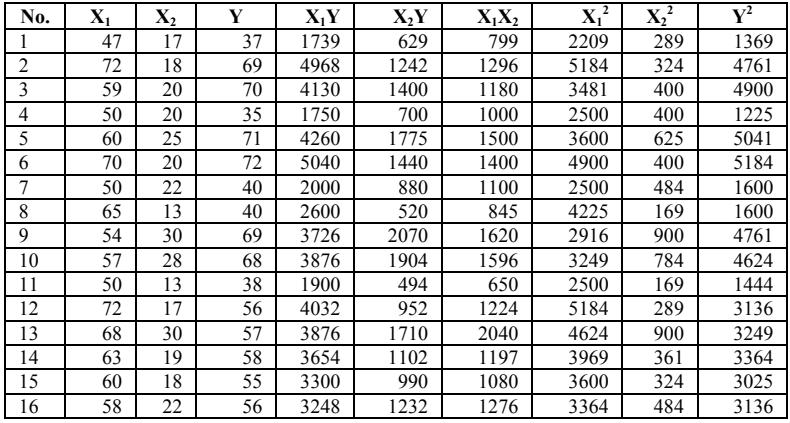

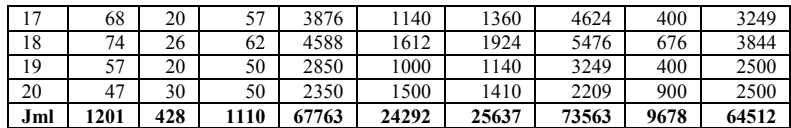

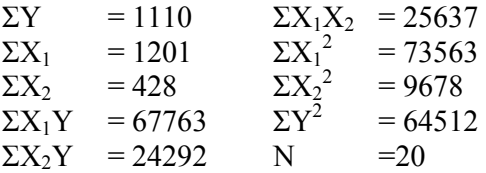

Dimasukan dalam rumus persamaan regresi

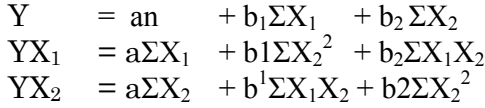

masukan dalam angka, pertama mencari  $b_2$ , yaitu:

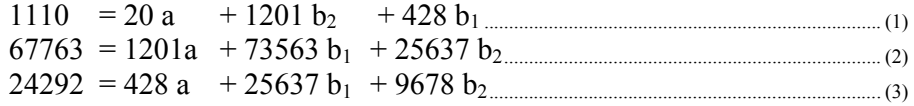

$$
\frac{\sum X_1}{N} = \frac{1201}{20} = 60,05 \times \Sigma Y(1110) = 66655,5
$$

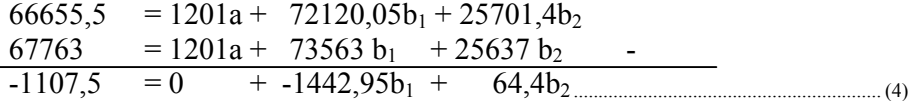

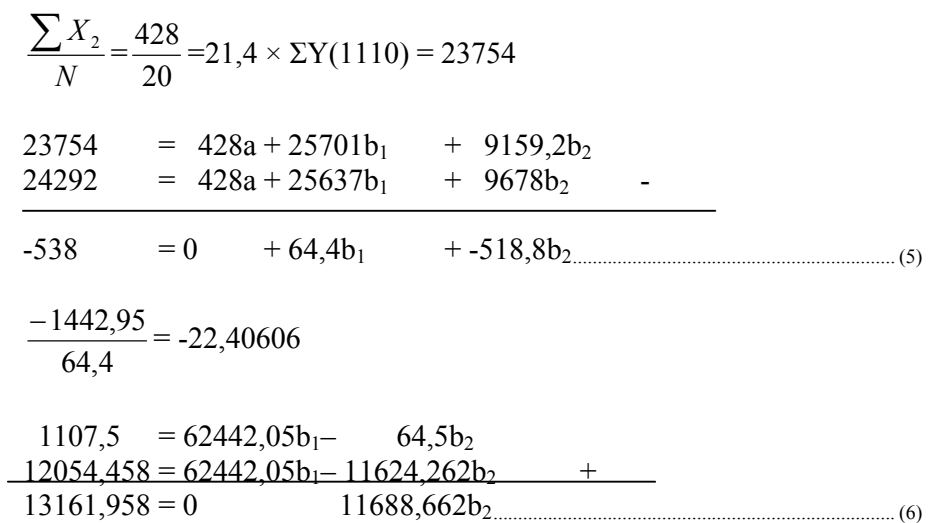

11688,662  $\frac{13161958}{11688662} = 1,1260449$ 

 $b_2 = 1,1260449$ 

Mencari hasil  $b_1$ , yaitu:

 $1107,5 = 1442,95 + 64,4(1,1260449)$  $1107,5 = 1442,95 + 72,51729$  $1442,95 = 72,51729 - 1107,5$  $1442,95 = 1180,0173$ 

1442,95  $\frac{1180,0173}{1112,05} = 0,8177811$ 

**b1= 0,8177811** 

Selanjutnya mencari konstanta (a), yaitu:

 $1110 = 20a + 1201b1 (0,8177811) + 428 b2 (1,1260449)$  $1110 = 20a + 982,1551b1 + 481,94722b2$  $-20 = 982,15515 + 481,9472 - 1110$  $-20 = 354,10237$ 

$$
\frac{354,10237}{-20} = -17,70512
$$

**a = -17,70512** 

 $\overline{a}$ 

maka angka-angka yang diperoleh dari hasil b<sub>2</sub>, b<sub>1</sub> dan a dimasukan

dalam rumus persamaan garis regresi, yaitu:

$$
\hat{Y} = -17{,}705 \text{ a} + 0{,}818 \text{ b}_1 + 1{,}126 \text{ b}_2
$$

 Setelah itu menguji persamaan garis regresinya:  $\sim$ 

a) 
$$
\Sigma X_1 Y = \Sigma X_1 Y - \frac{(\sum X_1)(\sum Y)}{n}
$$
  
67763 -  $\frac{1201 \times 1110}{20} = 1107,5$   
b)  $\Sigma X_2 Y = \Sigma X_2 Y - \frac{(\sum X_2)(\sum Y)}{n}$ 

$$
24292 - \frac{428 \times 1110}{20} = 538
$$
  
c) 
$$
\Sigma Y^2 = \Sigma Y^2 - \frac{(\sum Y)^2}{n}
$$

$$
= 64512 - \frac{1110^2}{20}
$$

$$
= 64512 - \frac{1232100}{20}
$$

$$
= 64512 - 61605 = 2907
$$

 setelah angka-angka di atas diketahui langkah selanjutnya menghitung R hitung untuk korelasi ganda, dengan rumus;

$$
R_{y,12} = \sqrt{\frac{b1\sum x_1y + b_2\sum x_2y}{\sum y^2}}
$$

$$
R_{y.12} = \sqrt{\frac{(0,8177811 \times 1107,5) + (1,1260449 \times 538)}{2907}}
$$
  
\n
$$
R_{y.12} = \sqrt{\frac{905,69257 + 605,812156}{2907}}
$$

$$
R_{y.12} = \sqrt{\frac{1511,50472}{2907}} = \sqrt{0,51995347} = 0,72107799
$$

 $R_{y.12} = 0,72107799$ 

Untuk mencari koefisien determinan, yaitu:

 $R^2 = 0,72107799^2 = 0,51995347$ 

Langkah selanjutnya menguji signifikansinya dengan uji F, yaitu:

$$
F_{reg} = \frac{R^2(n-m-1)}{m(1-R^2)}
$$

Keterangan:

 n= banyaknya anggota sampel m= banyaknya *predictor* atau variabel *independent* 

$$
F_{reg} = \frac{0,51995347(20 - 2 - 1)}{2(1 - 0,51995347)}
$$

$$
F_{reg} = \frac{8,83920899}{0,96006306} = 9,206616898
$$

# **Freg = 9,206616898**

 Hasil perhitungan dari uji F dapat dibandingkan dengan F tabel, di mana F tabel dengan taraf signifikansi 5% dan df pembilang = 2, serta df penyebut 17, maka F tabel= 3,59. Dengan demikian Fh > Ft, sehingga dapat dikatakan, bahwa "terdapat adanya pengaruh yang singnifikan varibel  $X_1$  dan X2 secara bersama-sama mempengaruhi terhadap Y", di mana variabel Y dapat dijelaskan dengan  $X_1$  dan  $X_2$  sebesar 51,9% dan sisanya 48,1% masih dipengaruhi oleh variabel lainnya.

 Cara menghitung menggunakan program SPSS, pertama membuka program SPSS, lalu isi setiap kolom "var" dengan data yang telah diperoleh dari lapangan, kemudian pilih menu "*analyze*" arahkan kepada *"regression*" dan pilih *"linear*" klik, maka akan terlihat pada layar

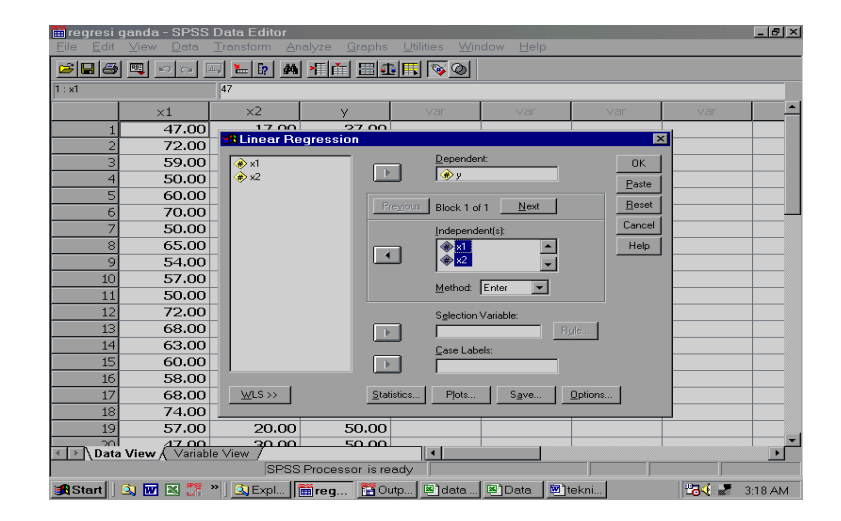

 pada menu *linear regression* masukan X1 dan X2 di kolom *independent,* dan Y di kolom *Dependent,* lalu pilih *statistics* klik akan terlihat dilayar

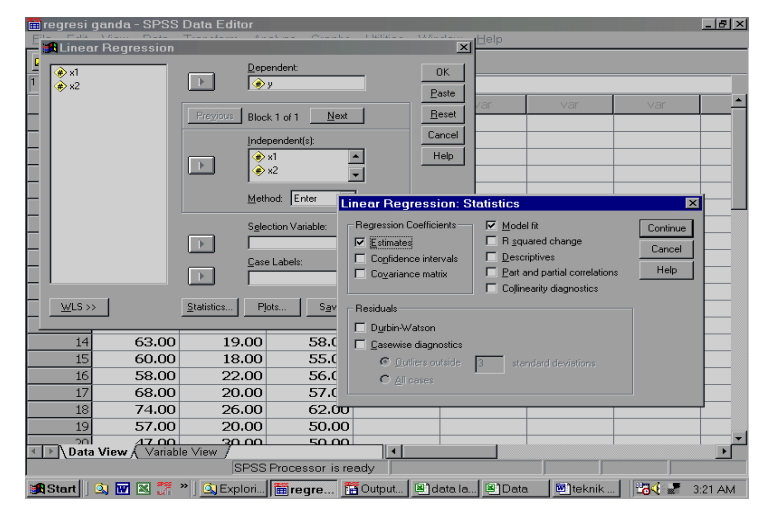

 Pada menu "*linear regression : statistics*" untuk bagian kelompok "*regression coefficiens*" pilih *"estimates*", "*model fit*", dan "*part and partial correlations*", lalu klik "*continue*" dan oke. Hasil output SPSS adalah **Regression** 

### **Variables Entered/Removed<sup>b</sup>**

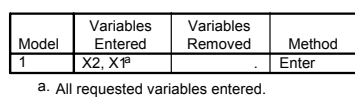

b. Dependent Variable: Y

#### **Model Summary**

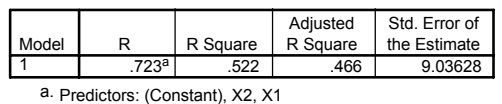

**ANOVAb**

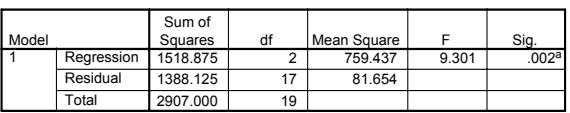

a. Predictors: (Constant), X2, X1

b. Dependent Variable: Y

#### **Coefficientsa**

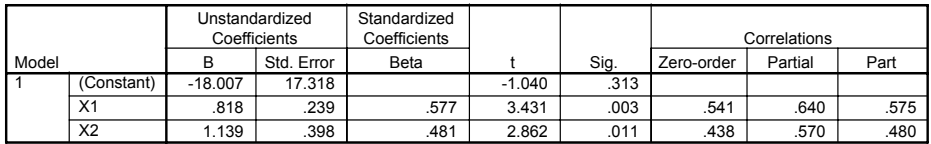

a. Dependent Variable: Y

 hasil hitungan manual dengan kakulator hasilnya hanya berbeda sedikit dari hasil perhitungan melalui program, hal ini dikarenakan jumlah angka dibelakang koma bisa terhitung dari pada menghitung menggunakan kakulator sehingga terdapat perbedaan yang sediki, contohnya pada persamaan garis regresi untuk hitungan manual adalah

 $\hat{Y}$  = -17,705 a + 0,818 b<sub>1</sub> + 1,126 b<sub>2</sub>

dngna hitungan computer

 $\hat{Y}$ = -18,007 a + 0,818 b<sub>1</sub> + 1,139 b<sub>2</sub>

Kemudian pada hasil

Manual **Ry.12= 0,721**  Computer **Ry.12= 0,723**  Manual  $R^2 = 0,51995347$ Computer  $R^2 = 0,522$ 

manual

**Freg = 9,206616898**  Computer

**Freg = 9,301** 

 Langkah selanjutnya mencari Sumbangan Relatif (SR) dan Sumbangan Efektif (SE)8 untuk setiap variabel *independent* kepada *Varibel dependent*  dengan rumus:

$$
SR\% X_1 = \frac{b_1 \sum X_1 Y}{(b_1 \sum X_1 Y)(b_2 \sum X_2 Y)} \times 100\%
$$
  
= 
$$
\frac{0.8177 \times 1107.5}{(0.8177 \times 1107.5) + (1.126045 \times 538)} \times 100\%
$$

8 Sutrino Hadi. (1995)

$$
= 0,59917548 \times 100\%
$$
  
SR% X<sub>1</sub> = 59,91754787 (59,92%)  
  
SR% X<sub>2</sub> = 
$$
\frac{b_2 \sum X_2 Y}{(b_1 \sum X_1 Y)(b_2 \sum X_2 Y)} \times 100\%
$$
  

$$
= \frac{1,126045 \times 538}{(0,8177 \times 1107,5) + (1,126045 \times 538)} \times 100\%
$$
  
= 0,40082452 × 100%

 $SR\% X_2 = 40.08245213(40,08\%)$ 

Selanjutnya mencari efektifitas garis regresi dengan rumus:

$$
\frac{JKt}{\sum Y^2}
$$
 = efektifitas garis regresi  
\n
$$
\frac{1511,414906}{2907} \times 100\% = 51,99226
$$
 (51,99%)

 Langkah selanjutnya mencari SE atau subambangan (kontribusi) setiap variabel *independent* kepada varibel *dependent*, dilakukan dengan rumus

$$
SE\% X_1 = \frac{b_1 \sum X_1 Y}{(b_1 \sum X_1 Y)(b_2 \sum X_2 Y)} \times \left(\frac{JKt}{\sum Y^2} \times 100\% \right)
$$
  
= 
$$
\frac{0,8177 \times 1107,5}{(0,8177 \times 1107,5) + (1,126045 \times 538)} \times 51,99226\%
$$
  
= 31,1524854 hasil tersebut dibagi 100  
= 
$$
\frac{31,1524854}{100}
$$

SE% X1= **0,311524854 (SE = 0,312)** 

Hasil perhitungan untuk  $SE\%X_1$  untuk variabel Y dapat dijelaskan oleh  $X_1$  sebesar **31,2%** ( $r^2 = 0.312 \times 100\% = 31,2\%$ ), atau bisa juga dikatakan X1 memberikan sumbangan (kontribusi) terhadap Y sebesar 31,2%.

Selanjutnya mencari SE%X<sub>2</sub>, dengan rumus:

$$
SE\% X_2 = \frac{b_2 \sum X_2 Y}{(b_1 \sum X_1 Y)(b_2 \sum X_2 Y)} \times \left(\frac{JKt}{\sum Y^2}\right)
$$
  
= 
$$
\frac{1,126045 \times 538}{(0,8177 \times 1107,5) + (1,126045 \times 538)} \times 51,99226\%
$$

$$
= \frac{0,208397715}{100}
$$
 jadi SE% X<sub>2</sub>= **0,208397715 (SE= 0,208)**

Hasil perhitungan untuk  $SE\%X_2$  untuk variabel Y dapat dijelaskan oleh X2 sebesar 20,8% atau bisa juga dikatakan X1 memberikan sumbangan (kontribusi) terhadap Y sebesar 31,2%. Selanjuntnya untuk mengetahui hasil sumbangan secara keseluruhan baik  $X_1$  dan  $X_2$  tehadap atau kepada Y yaitu: Hasil **SE% X1 + SE% X2 = 0,311524854 + 0,208397715 = 0.519922568 (**SE= terdapat sumbangan secara bersama-sama X1 dan X2 terhadap Y sebesar 51,20%, atau variabel Y dapat dijelaskan oleh  $X_1$  dan  $X_2$  sebesar 51,20%).

 Cara menghitung sumbangan (kontribusi) untuk masing-masing varibel *independent* kepada variabel *dependent* melalui program SPSS, buka data regresi ganda tadi, lalu klik *Analyze*, pilih "*regression"* dan klik "*linear*"

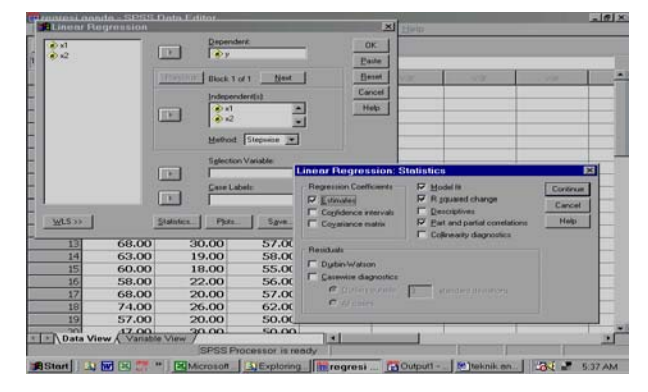

 Pada menu "*linear regression*" varibel Y masukan pada kolom *dependent* dan X1 serta X2 masukan pada kolom *independent*, lalu pada "*method:*" klik panah disampingnya pilih "*stepwise*", kemudian arahkan *pointer* pada "*statistic*" klik, akan tampil menu "*linear regression : statistic"*, dan pada kolompok *regression coefficients* pilih "*estimate", "model fit", "R square change"* dan *"part and partial correlations", continue, oke*. Cara mengoprasionalkannya dapat dilihat pada gambar di atas, maka hasil output SPSS sebagai berikut:

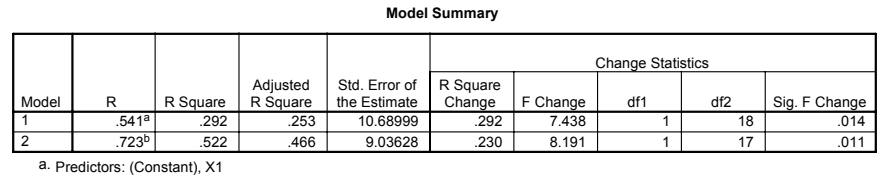

b. Predictors: (Constant), X1, X2

 Hasil penafsirannya dapat dilihat pada perhitungan manualnya untuk Sumbangan atau kontribusinya (Sumbangan Efektif).

### **d. Analisis Perbedaan dengan ANOVA**

 Analisis Varians (ANOVA) digunakan untuk mencari perbedaan antar varibel, maka terlebih sebelum melakukan perhitungan data menggunakan ANAVA ini, perlu kiranya menguji persyaratan Analisis Varians, yaitu dengan menguji **Normalitas** dan uji **Homogenitas**<sup>9</sup> . Hal ini dilakukan untuk mengetahui distribusi data normal dan keseragaman data, untuk pengujian persyaratan ANOVA ini, bisa langsung saja menggunakan program SPSS untuk menghitungnya dan mengetahui hasilnya. ANOVA memiliki dua model, yaitu: ANOVA dengan satu arah (1 Faktorial) dan ANOVA dua arah atau lebih dari satu variabel atau ANOVA 2 Faktorial, 3 Faktorial, dan seterusnya.

### **1. ANOVA Satu Arah (1 Faktorial)**

contoh data:

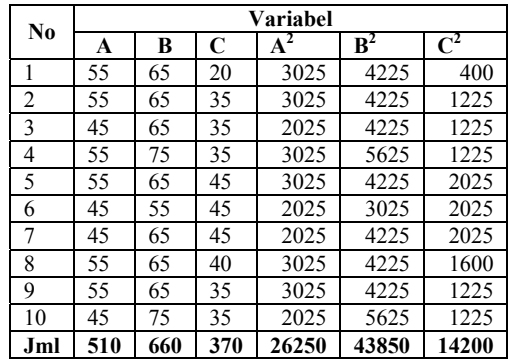

$$
\Sigma A = TA = 510 \qquad n A = 10
$$

<sup>&</sup>lt;sup>9</sup> Kirk. (1995).

$$
\Sigma B = TB = 660 \qquad nB = 10
$$
  
\n
$$
\Sigma C = TC = 370 \qquad nC = 10
$$
  
\nN = 30  
\nG = 1540 (TA + TB + TC)  
\nVariable<sup>2</sup> (X<sup>2</sup>) = 84300 (EA<sup>2</sup> + \Sigma B<sup>2</sup> + \Sigma C<sup>2</sup>)  
\nJKT = 
$$
\sum X^2 - \frac{G^2}{N}
$$
  
\n= 84300 - \frac{1540^2}{30}  
\n= 84300 - 79053,333  
\n= 5246,667  
\nJKa = 
$$
\sum \frac{T^2}{n} - \frac{G}{N}
$$
  
\n= 
$$
\frac{510^2}{10} + \frac{660^2}{10} + \frac{370^2}{10} - \frac{1540^2}{30}
$$
  
\n= 26010 + 43560 + 13690 - 79053,333  
\n= 83260 - 79053,333  
\n= 4206,667  
\nJKd = JKT - Jka  
\n= 5246,667 - 4206,667  
\n= 1040

**mencari derajat kebebasan (***degrees 0f freedom***)** 

$$
N-k=30-3=27
$$

Keterangan: N = banyaknya jumlah sampel k = jumlah kelompok

kemudian **k – 1 = 3 – 1 = 2** 

# **mencari** *mean square* **(Rata-rata Kuadrat)**

RK = rata-rata kuadrat

$$
RKa = \frac{JKa}{dk.Ka}
$$

$$
RKa = \frac{4206,667}{2} = 2103,333
$$
  

$$
RKd = \frac{JKd}{dkJKd}
$$

$$
RKd = \frac{1040}{27} = 38,519
$$

Menghitung besarnya F hitung dengan rumus

$$
F = \frac{RKa}{RKd}
$$

$$
F = \frac{2103,3335}{38,518} = 54,606
$$

 Perhitungan tersebut dapat dapat disajikan dalam tabel ANOVA adalah sebagai berikut:

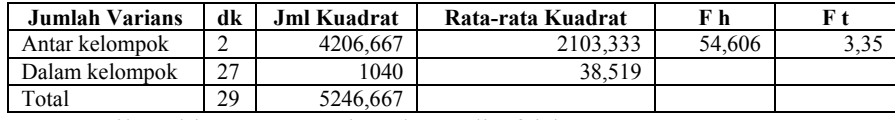

Hasil perhitungan tersebut dapat ditafsirkan:

• Bila F hitung sama atau lehih kecil dari F tabel, maka Ho diterima dan Ha ditolak.

•Bila F hitung lebih besar dari F tabel, maka Ho di tolak dan Ha diterima.

Penafsiran pada hasil ANOVA satu arah ini  $F h > F t$  pada tarf sig. 5% (3,35), maka Ho ditolak dan Ha diterima. Dengan demikian, terdapat perbedaan antara variabel A, B dan C.

 Analisis sesudah ANOVA, biasanya dilakukan analisis untuk mengetahui perbedaan lebih lanjut. Teknik analisis yang dapat digunakan, antara lain Tukeys HSD, Bonferroni, Sidak, Scheffe, Duncan, dll. Akan tetapi yang lebih popular dan sering digunakan adalah Tukeys HSD. Adapun proses perhitungannya adalah sebagai berikut.

rumus Tukeys HSD

$$
\text{HSD} = \text{q} \sqrt{\frac{RKd}{N}}
$$

Keterangan:

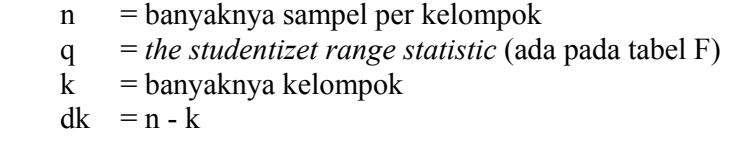

$$
HSD = 3,49 \sqrt{\frac{38,519}{3}} = 44,81043667
$$

Keterangan:

Perolehan q dengan melihat tabel *the studentizet range statistic*, dengan

 $k = 3$  dan  $N - k = 30 - 3 = 27$ .

### **Mencari perbedaan rata-rata antar kelompok**

Menghitung rata-rata masing-masing kelompok, yaitu:

$$
A = \frac{510}{10} = 51
$$

$$
B = \frac{660}{10} = 66
$$

$$
C = \frac{370}{10} = 37
$$

Selanjunya dari rata-rata masing-masing dapat dibuat tabel perbedaan rata-rata antar kelompok

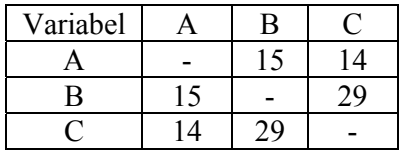

 Melalui hasil rata-rata antar kelompok dibandingkan dengan nilai HSD = 44,81 untuk mencari perbedaannya, bila perbedaan rata-rata lebih besar dari nilai HSD berarti ada perbedaan yang signifikan. Akan tetapi, bila perbedaan rata-rata lebih kecil dari nilai HSD tidak ada perbedaan. Dalam hal ini ratarata masing-masing kelompok nilainya dibawah nilai HSD, maka tidak terdapat perbedaan.

 $A \neq B$  = kelompok A tidak ada perbedaan dengan kelompok B

 $A \neq C$  = kelompok A tidak ada perbedaan dengan kelompok C

 $B \neq C$  = kelompok B tidak ada perbedaan dengan kelompok C

 Cara menghitung dengan program SPSS, buka program SPSS lalu isi data pada kolom "var" sesuai dengan urutan kelompok, pada layar sebagai berikut:

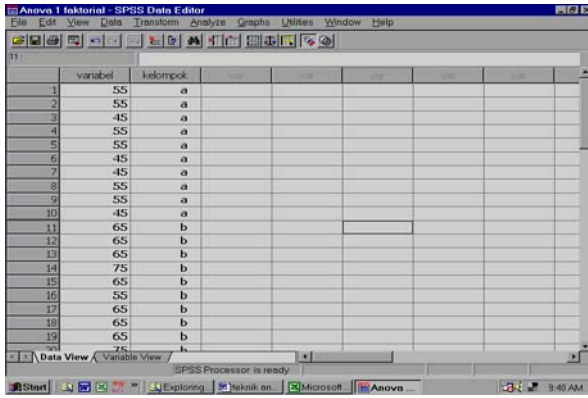

 Cara memasukan datanya adalah ketik data seperti ini seperti tampilan berikut ini:

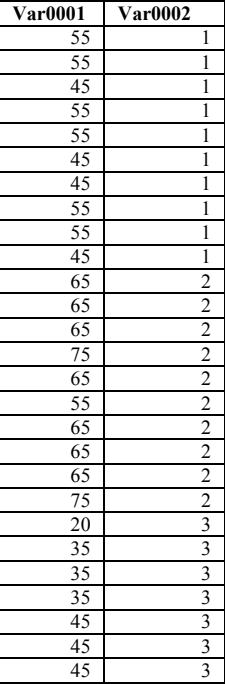

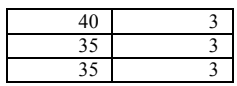

setelah itu buka "*variables view*", pada kolom "*name*" ubahlah urutan pertama menjadi variabel dan kedua kelompok, lalu pada urutan kedua di kolom "*Values*" klik tanda disampingnya hingga keluar menu "*value label*", pada layar sebagai berikut:

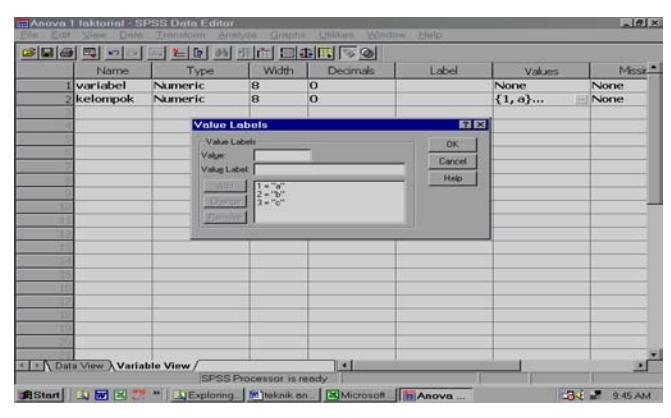

 Pada baris "*value label*" untuk "*value*" isi angka "1", dan untuk "*value label*" isi "a" lalu klik "*add*", selanjutnya isi *value* lagi dengan angka 2 dan *value label* isi b, klik *add*, terus sampai ke tiga lalu klik ok, hal ini dapat dilihat pada gambar di atas tadi. Setelah itu, kembali kepada "*data view*". untuk kelompok isi data tersebut dengan angka 1pada bagian kelompok satu, angka 2 untuk bagian kelompok dua, dan angka 3 untuk bagian kelompok tiga.

 Selanjutnya dari menu "*data view*" arahkan pointer pada "*analyze*", kemudian pilih "*compare means*" lalu arahkan kepada "*one-way Anova*" klik lalu akan terlihat pada layar

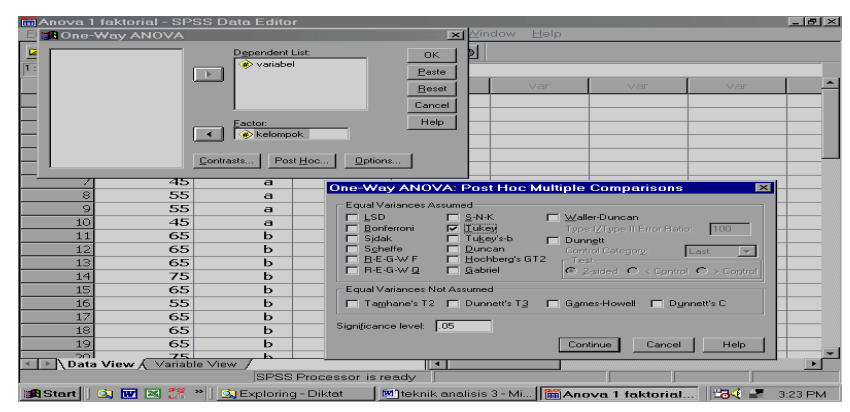

 Pada menu "*one-way Anova*" masukan variabel ke kolom "*dependent list*", dan kelompok pada kolom "*factor*". Kemudian arahkan pointer ke "*post Hoc*.." lalu klik, maka akan tampil menu *"one-way anova post Hoc multiple comparations"* pada baris "*equal variance assumed*" pilih "Tukeys" klik *"continue*", selanjunya dari menu "*one-way Anova*" arahkan pointer kembali pada *option* dan pada baris *statistic* pilih "*descriptive"* dan "h*omogeneity varians test*" lalu "*continue* " klik oke,

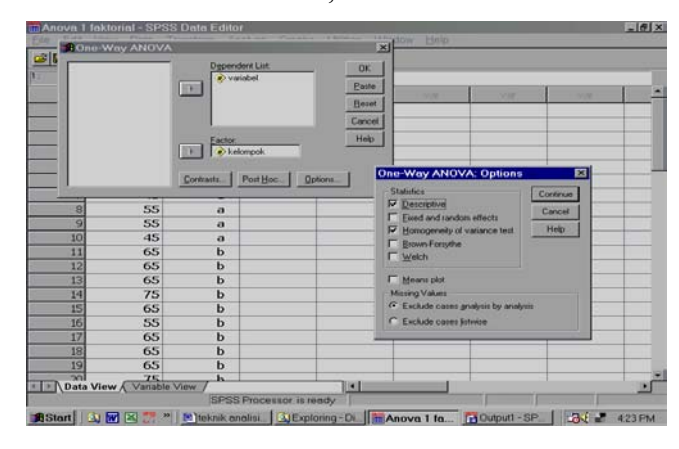

### maka hasil output SPSS adalah:

#### **Oneway**

VARIABEL

**Descriptives**

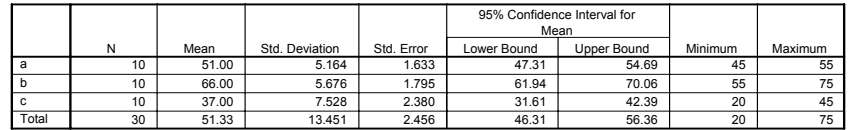

### **Test of Homogeneity of Variances**

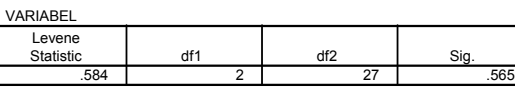

#### **ANOVA**

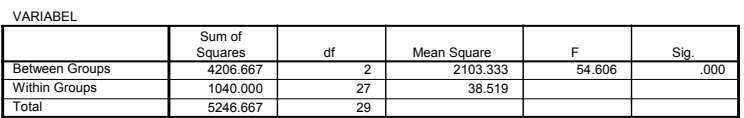

**Post Hoc Tests** 

#### **Multiple Comparisons**

Dependent Variable: VARIABEL Tukey HSD

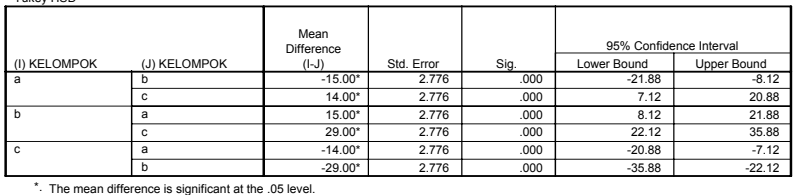

#### **Homogeneous Subsets**

#### **VARIABEL**

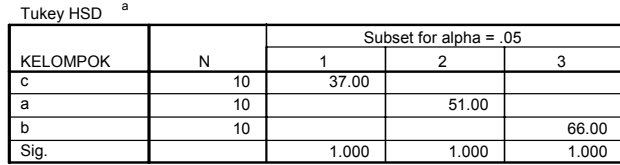

Means for groups in homogeneous subsets are displayed.

a. Uses Harmonic Mean Sample Size = 10.000.

 Hasil dari output SPSS dapat dilihat dan ditafsirkan pada perhitungan manualnya untuk ANOVA satu arah dan untuk hasil output tersebut telah diberi lingkaran yang sesuai dengan hasil perhitungan manualnya.

### **2. ANOVA Dua Arah (2 Faktorial)**

Hipotesis yang akan diuji adalah:

1) Pengaruh media iklan (A)

Ho = Media iklan mempengerahui tingkat penjualan

Ha = Media iklan mempengaruhi tingkat penjualan

2) Pengaruh kemasan (B)

Ho = Bentuk kemasan tidak mempengaruhi tingkat penjualan

- Ha = Bentuk kemasan mempengaruhi tingkat penjualan
- 3) Interaksi media iklan dan kemasan (A \* B)
	- Ho = Tingkat penjualan karena media iklan tidak tergantung pada bentuk kemasan dan tingkat penjualan karena bentuk kemasan tidak tergantung pada media iklan.

Ha = Tingkat penjualan karena media iklan tergantung pada bentuk kemasan dan tingkat penjualan karena bentuk kemasan tergantung pada media iklan.

Contoh data:

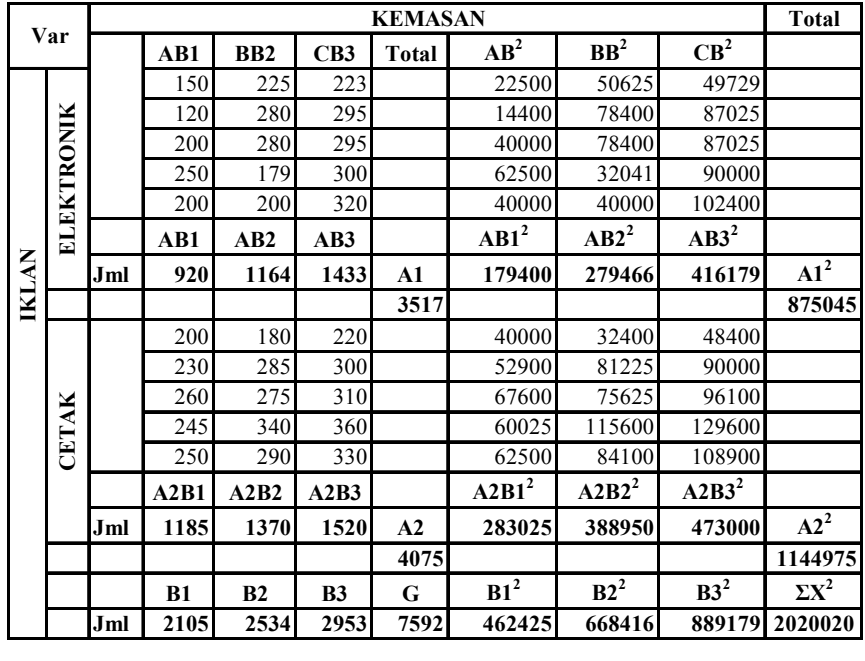

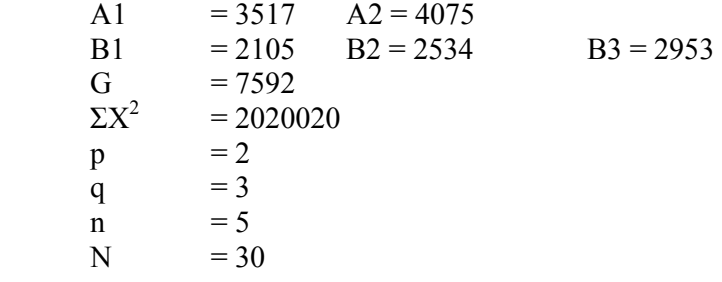

Perhitungan derajat kebebasan (df)

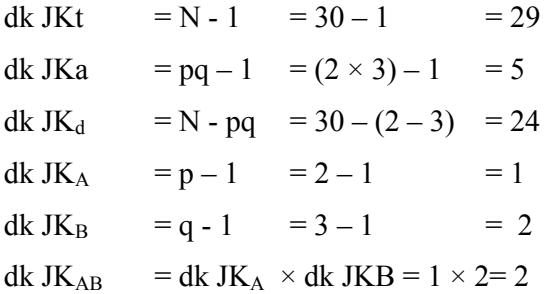

Perhitungan jumlah kuadrat (JK)

a) JK<sub>t</sub> = 
$$
X^2 - \frac{G^2}{N}
$$
  
\n= 2020020 -  $\frac{7592^2}{30}$   
\n= 2020020 - 1921282,133  
\n= 98737,867  
\nb) JKa =  $\sum \frac{AB^2}{n} - \frac{G^2}{N}$   
\n=  $\frac{920^2}{5} + \frac{1185^2}{5} + \frac{1164^2}{5} + \frac{1370^2}{5} + \frac{1433^2}{5} + \frac{1520^2}{5} - \frac{7592^2}{5}$   
\n= 1969262 - 1921282,133  
\n= 47979,867  
\nc) JK<sub>d</sub> = JK<sub>t</sub> - Jka  
\n= 98737,867 - 47979,867  
\n= 50758  
\nd) JK<sub>A</sub> =  $\sum \frac{A^2}{qn} - \frac{G^2}{N}$   
\n=  $\frac{3517^2}{3 \times 5} + \frac{4075^2}{3 \times 5} - \frac{7592^2}{30}$   
\n= 1931660,933 - 1921282,133  
\n= 10378,8  
\ne) JK<sub>B</sub> =  $\sum \frac{B^2}{pn} - \frac{G^2}{N}$   
\n=  $\frac{2105^2}{2 \times 5} + \frac{2534^2}{2 \times 5} + \frac{2953^2}{2 \times 5} - \frac{7592^2}{30}$   
\n= 1957239 - 1921282,133  
\n= 35956,867

f) 
$$
JK_{AB} = JKa - JK_A - JK_B
$$

$$
= 47979,867 - 10378,8 - 35956,867
$$

$$
= 1644,2
$$

Perhitungan rata-rata kuadrat (RK)

a) 
$$
RK_d = \frac{JK_d}{dk.K_d}
$$

$$
= \frac{50758}{24} = 2114,916667
$$
  
b) RK<sub>A</sub> =  $\frac{JK_A}{dk.JK_A}$   
=  $\frac{10378,8}{1} = 10378,8$ 

c) 
$$
RKa = \frac{JK_B}{dkJK_B} = \frac{35956,867}{2} = 17978,4335
$$

d) RK<sub>AB</sub> = 
$$
\frac{JK_{AB}}{dk.K_{AB}}
$$
  
=  $\frac{1644,2}{2}$  = 822,1

Perhitungan F ratio

a) 
$$
F_A = \frac{RK_A}{RK_a}
$$
  
=  $\frac{10378.8}{2114.916667}$  = 4,9074274

b) 
$$
F_b = \frac{RK_B}{RK_d}
$$
  
=  $\frac{17978,4335}{2114,916667} = 8,50077631$ 

c) 
$$
F_{AB} = \frac{RK_{AB}}{RK_{d}}
$$
  
=  $\frac{822.1}{2114,916667} = 0,388715079$ 

 Hasil perhitungan dari ANOVA dua arah di atas dapat dibuat tabel sebaghai berikut:

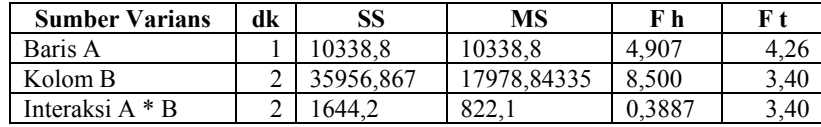

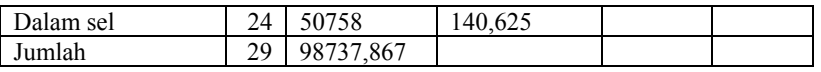

- 1) Hasil perhitungan ratio untuk Fa pada baris A menunjukkan Fh (4,907) > Ft (0,05)= 4,26, di mana dk 1 untuk pembilang dan 24 untuk penyebut, maka menerima Ha dan menolak Ho. Dengan demikian berarti bahwa media iklan mempengaruhi tingkat penjualan.
- 2) Hasil perhitungan ratio untuk Fb pada baris B menunjukkan Fh (8,500) > Ft (0,05)= 3,40, di mana dk 2 untuk pembilang dan 24 untuk penyebut, maka menerima Ha dan menolak Ho. Dengan demikian dapat disimpulkan bahwa bentuk kemasan mempengaruhi tingkat penjualan.
- 3) Hasil perhitungan ratio untuk  $F_{A*B}$  pada baris B menunjukkan Fh (0,3887)  $>$  Ft (0,05)= 3,40, di mana dk 2 untuk pembilang dan 24 untuk penyebut, maka menerima Ha dan menolak Ho. Dengan demikian, bahwa bentuk kemasan bersama-sama dengan media iklan tidak mempengaruhi tingkat penjualan.

Selanjutnya, dilanjutkan dengan uji Tukeys dengan rumus:

$$
\text{HSD} = q \sqrt{\frac{RK_d}{n}}
$$
  
= 4,37\sqrt{\frac{2114,916667}{10}} = 63,55183089

Menghitung *mean* masing-masing kelompok

Mean B1 = 
$$
\frac{2105}{10}
$$
 = 210,5

Mean B2 = 
$$
\frac{2534}{10}
$$
 = 253,4

Mean B3 = 
$$
\frac{2953}{10}
$$
 = 295,3

 Hasil dari rata-rata masing-masing kelompok dapat dibuat tabel perbedaan rata-rata adalah sebagai berikut:

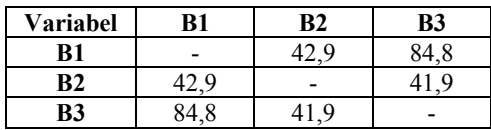

 Berdasarkan perbedaan tingkat penjualan terdapat pada kemasan B1 dan B3. kemudian bentuk kemasan yang paling dominan mempengarahui tingakat penjualan adalah kemasan B3.

 Cara perhitungan dengan menggunakan program SPSS adalah, buka program SPSS, masukan data seperti berikut ini:

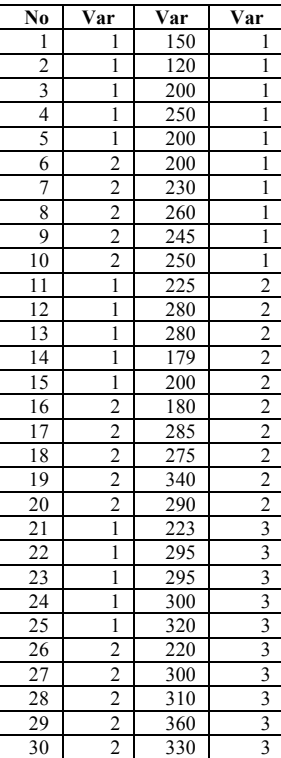

 Kemudian buka "*variable view*" pada kolom name untuk nomor 1 tulis iklan, no. 2 Kemasan, no. 3 kemasan2. Setelah itu pada kolom "*value*" untuk barisan pertama klik tanda disampingnya dan akan tampak menu "*value label*" pada tulisan "*value isi*" angka 1 dan "*value label*" isi Elektronik, lalu klik add. Lanjutkan pada "*value isi*" kembali angka 2 dan "*value label*" isi Cetak, lalu *add*, dan klik oke. Selalanjutnya pada kolom "*value*" urutan no. 3 pada barisan kemasan2 klik kembali tanda disampingnya dan isi "*value*" dengan angka 1 dan "*value label*" B1 seterusnya sampai no. 3.

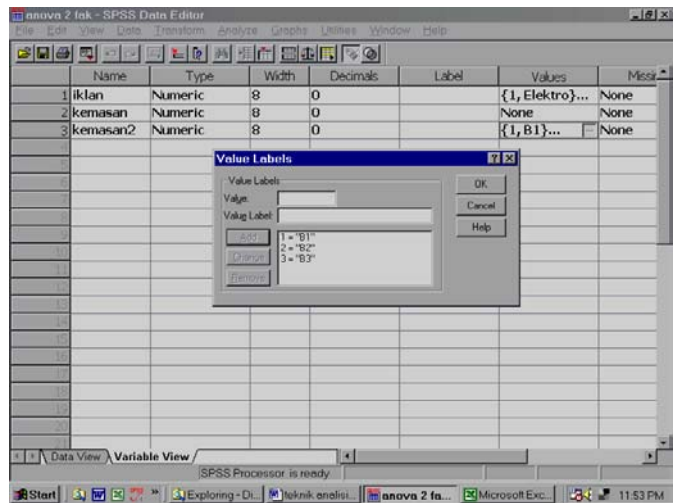

 langkah selanjutnya kembali pada "*data view*" dari *analyze* pilih "*General linear model*" lalu arahkan pada "*univariate*" kemudian klik maka, akan tampil dilayar

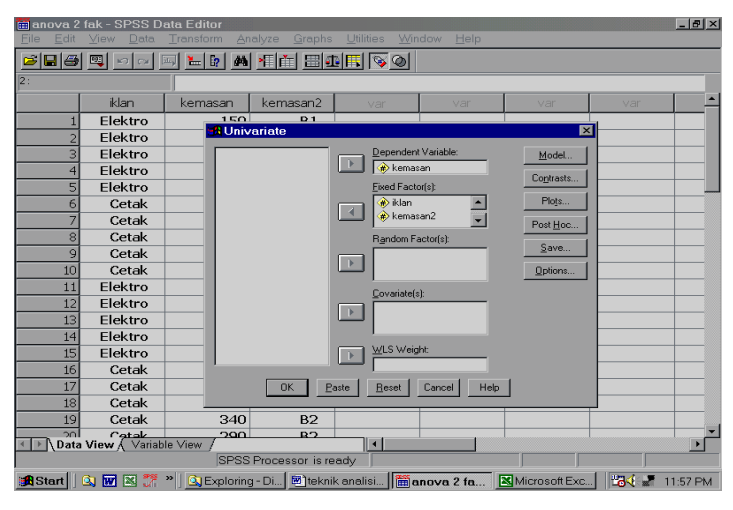

 Pada menu "*Univariate"* pada kolom "*dependent variables*" isi kemasan dan pada kolom "*fixed factors*" isi iklan dan kemasan2, setelah itu arahkan pointer pada "*post hoc*" lalu klik, maka akan muncul menu "*Univariate post hoc multiple…..*" melaui menu tersebut pada kolom "*factor*" untuk iklan dan kemasan2 diblok lalu klik panah agar masuk pada kolom "*post hoc tests for*", setelah itu pada "*equal variances assumed*" pilih Tukeys, klik *continue*. Hal tersebut dapat dilihat pada gambar dibawah ini.

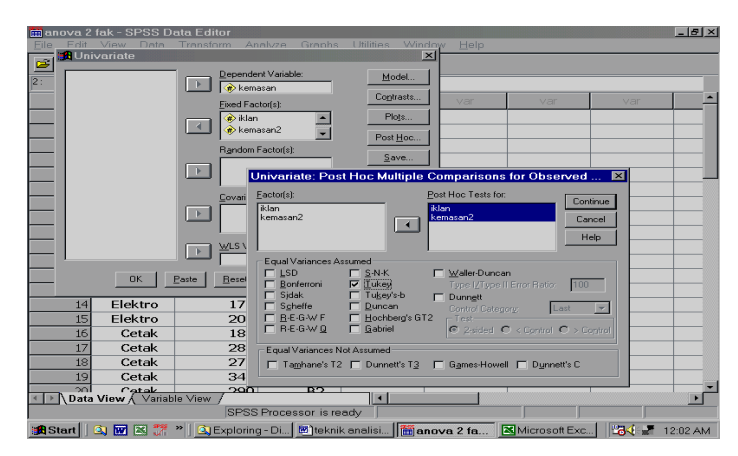

 Pada menu "univariate" itu juga pilih "*options*" maka akan tampil menu "*Univariate options*" pada menu tersebut pilih "*descriptive statistic*" dan "*homogeneity*", klik *continue* dan oke.

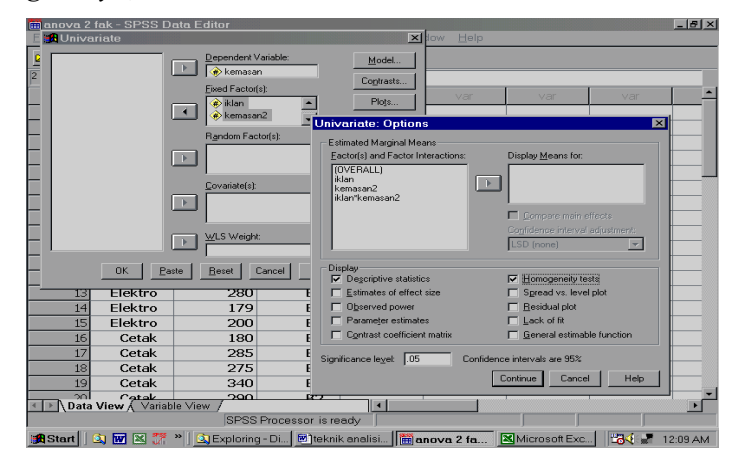

hasil output SPSS adalah:

### **Univariate Analysis of Variance**

**Warnings**

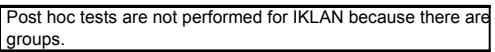

#### **Between-Subjects Factors**

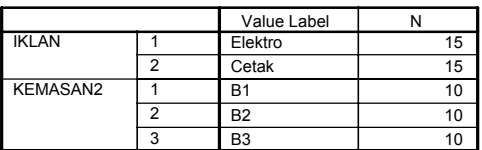

#### **Descriptive Statistics**

#### Dependent Variable: KEMASAN

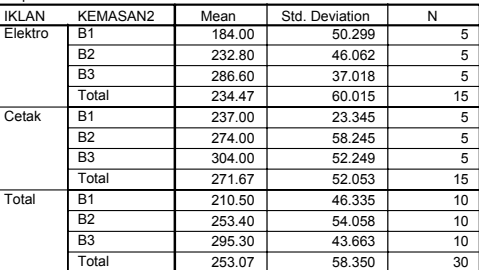

#### **Levene's Test of Equality of Error Variances <sup>a</sup>**

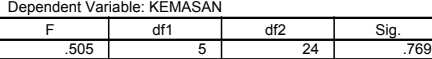

Tests the null hypothesis that the error variance of the

dependent variable is equal across groups.

a. Design: Intercept+IKLAN+KEMASAN2+IKLAN \* KEMASAN2

#### **Tests of Between-Subjects Effects**

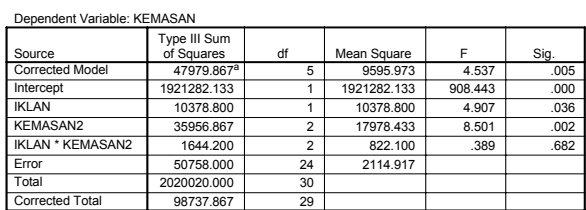

a. R Squared = .486 (Adjusted R Squared = .379)

#### **Post Hoc Tests KEMASAN2**

#### **Multiple Comparisons**

Dependent Variable: KEMASAN Tukey HSD

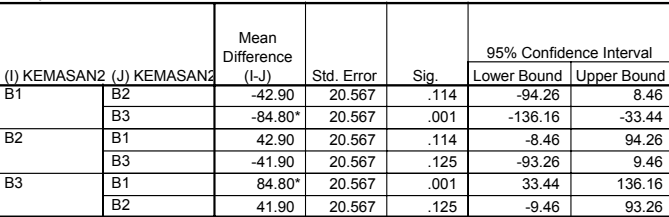

Based on observed means.

\*. The mean difference is significant at the .05 level.

#### **Homogeneous Subsets**

**KEMASAN**

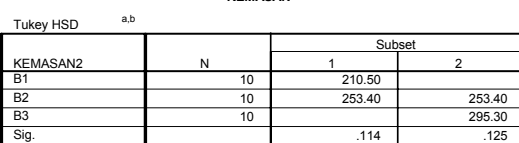

Means for groups in homogeneous subsets are displayed.<br>Based on Type III Sum of Squares<br>The error term is Mean Square(Error) = 2114.917.<br><sup>a.</sup> Uses Harmonic Mean Sample Size = 10.000.

 $b.$  Alpha = .05.

 hasil output SPSS untuk ANOVA dua arah telah ditafsirkan melalui perhitungan manual di atas. Untuk lebih jelasnya akan diberi tanda lingkaran pada hasil dari ANOVA yang sesuai dengan perhitungan manual.

### **e. Analisis Perbedaan dengan Nonparametrik**

 Analisis N*onparametric* dalam teknik analisis data ini hanya dibatasi pada uji Wilcoxon Match Pairs Test, Analisis Varians satu jalan Kruskal-Wall, dan Friedman.

### **1. Uji Wilcoxon Match Pairs Test.**

 Teknik ini merupakan penyempurnaan dari uji tanda (*Sign Test*). Teknik ini digunakan untuk menguji signifikansi hipotesis komparatif dua sampel yang bekorelasi bila datanya berbentuk ordinal. Uji Wilcoxon Match Pairs Test, di mana dalam pengujian tersebut untuk mengetahui perbedaan "sebelum dan sesudah dilaksanakan", ataupun perbandingan antara "sebelum dan sesudah".

| No.            | Sebelum | Sesudah | Beda    |        | <b>Tanda Jenjang</b> |         |
|----------------|---------|---------|---------|--------|----------------------|---------|
| Respnt         | (A)     | (B)     | $A - B$ | range  | positif              | negatif |
|                | 100     | 105     | $+5$    | 7,5    | 7,5                  |         |
| $\overline{c}$ | 98      | 94      | - 4     | 5,5    |                      | 5,5     |
| 3              | 76      | 78      | $+2$    | 2,5    | 2,5                  |         |
| 4              | 90      | 98      | $+8$    | 9      | 9                    |         |
| 5              | 87      | 90      | $+3$    | 4      | 4                    |         |
| 6              | 89      | 85      | - 4     | 5,5    |                      | 5,5     |
| 7              | 77      | 86      | $+9$    | 10     | 10                   |         |
| 8              | 92      | 87      | $-5$    | 7,5    |                      | 7,5     |
| 9              | 78      | 80      | $+2$    | 2,5    | 2,5                  |         |
| 10             | 82      | 83      | $+1$    |        |                      |         |
|                |         |         |         | Jumlah | $T = 36,5$           | 18,5    |

Contoh data

 Berdasarkan hasil perhitungan uji Wilcoxon Match Pairs Test, n= 10 untuk taraf signifikansi 5% maka T tabel = 8, lalu hasil nilai negatif atau nilai yang terkecil 18,5 > T tabel (8). Menerima Ho, artinya memiliki tidak perbedaan atau pengaruh sebelum dan sesudah dilaksanakan.

Langkah selanjutnya dilakukan uji Z dengan rumus

$$
Z = \frac{T - \mu T}{\sigma T} = \frac{T - \frac{n(n+1)}{4}}{\sqrt{\frac{n(n+1)(2n+1)}{24}}}
$$

$$
= \frac{18,5 - \frac{10(10+1)}{4}}{\sqrt{\frac{10(10+1)(2.10+1)}{24}}} = \frac{18,5 - 27,5}{9,8} = -0,918
$$

 Bila taraf signifikansi 0,025 maka harga z tabel = -1,96, dan jika dibandingkan dengan z hitung = -0,918 < dari z tabel (-1,96), maka Ho diterima. Dengan demikian "tidak memiliki perbedaan baik sebelum ataupun sesudah".

 Cara menghitung melalui program SPSS, buka program SPSS lalu masukan data pada kolom var dan ganti kata var dengan kalimat sebelum dan sesudah. Kemudian arahkan *pointer* pada *Analyze* pilih *Nonparametric,* setelah itu pilih *"2 related sample*", klik.

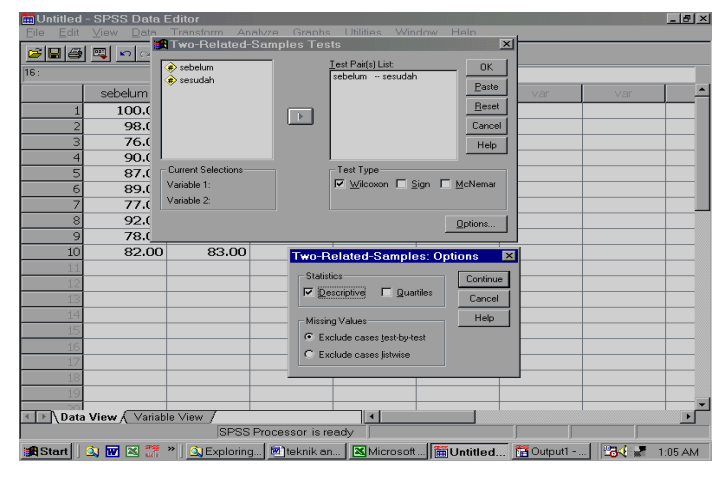

 Pada menu "*two related samples*", masukan sebelum dan sesudah pada "*pair(s) list"*, lalu pada "*test tipe"* pilih wilcoxon, setelah itu klik *options* pilih "*descriptive",* lalu *continue*, oke. Hasil output SPSS **NPar Tests** 

**Descriptive Statistics**

|                | Ν  | Mean    | Std. Deviation | Minimum | Maximum |
|----------------|----|---------|----------------|---------|---------|
| <b>SEBELUM</b> | 10 | 86.9000 | 8.53034        | 76.00   | 100.00  |
| <b>SESUDAH</b> | 10 | 88.6000 | 8.35597        | 78.00   | 105.00  |

**Wilcoxon Signed Ranks Test** 

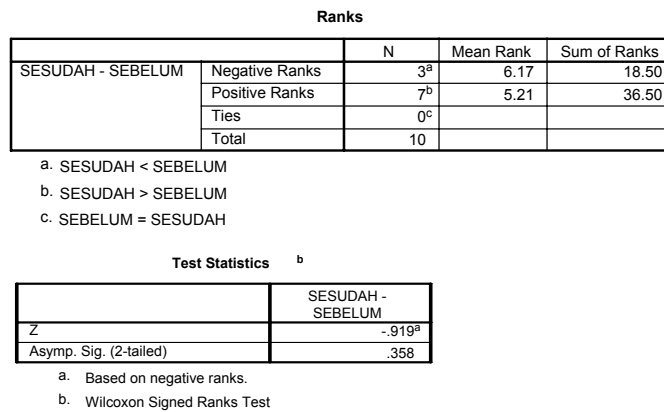

 Untuk penafsirannya sesuaikan dengan hasil perhitungan manualnya yang telah ditafsirkannya di atas.

# **2. Analisis Varians satu jalan Kruskal-Walls**

Teknik ini digunakan untuk menguji hipotesis k sampel independent bila datanya berrbentuk ordinal. Rumus Kruskal-Walls adalah Contoh data:

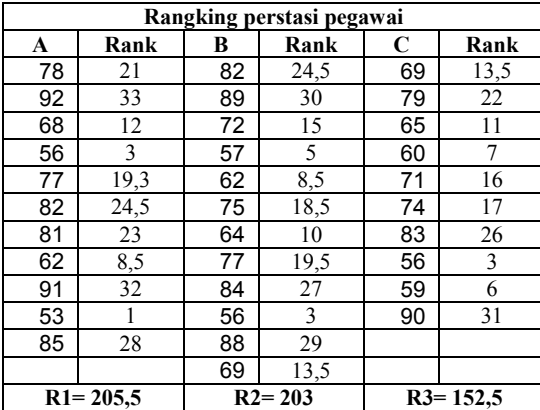

$$
R1 = 205,5
$$
  

$$
R2 = 203
$$
  

$$
R2 = 152,5
$$

$$
\text{Rumus: H} = \frac{12}{N(N+1)} \sum_{j=1}^{k} \frac{R_1^2}{n_j} - 3(N+1)
$$

$$
H = \frac{12}{33(33+1)} \left[ \frac{(205,5)^2}{11} + \frac{(203)^2}{12} + \frac{(152,5)^2}{10} \right] - 3(33+1)
$$
  
= 102,66 - 102 = 0,66

 Selanjutnya H hitung tersebut dibandingkan dengan harga Chi Kuadrat tabel, yaitu dk =  $k - 1 = 3 - 2 = 1$ dengan taraf signifikansi 5%, maka chi kuadra tabel = 5,59. bila dibandingkan dengan H hitung < Chi kuadrat tabel. Dengan demikian Ho diteriama dan Ha ditolak, maka "terdapat perbedaan antara prestasi pegawai A, B, C".

Cara memasukan data dalam program SPSS isi data sebagai berikut:

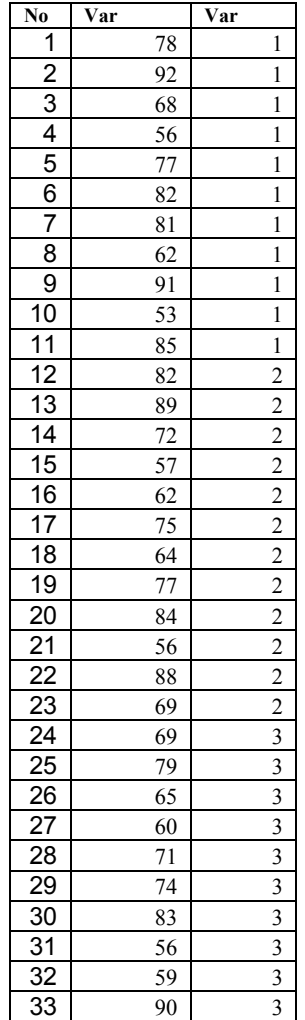

 Menghitung dengan program SPSS, adalah buka program SPSS lalu masukan data pada *data view*, setelah itu rubahlah kolom "Var" menjadi "Prestasi" dan kolom var kedua menjadi "Rank" melalui *variable view* pada kolom "*value*" lakukan seperti halnya memasukan data pada ANOVA. Selanjutnya, dari "*Analyze*" pilih "*Nonparametric*", lalu pilih "*k independent samples*", klik.

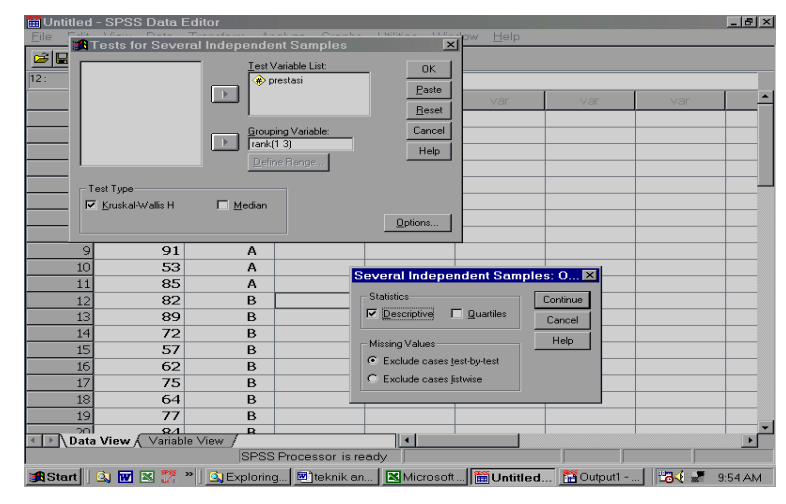

 Pada menu "*test for several independent samples*", masukan prestasi ke kolom "*test variabel list*" dan Rank pada "*Groping variable*". Selanjutnya arahkan *pointer* pada *option,* klik maka akan terlihat menu "*several independent samples*" pada baris *statistic* pilih "*descriptive", continue,* lalu *Ok,* untuk lebih jelasnya lihat pada gambar di atas.

Hasil Output SPSS adalah

**NPar Tests** 

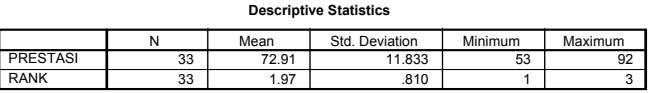

**Kruskal-Wallis Test** 

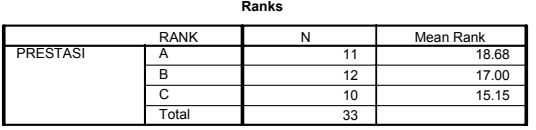

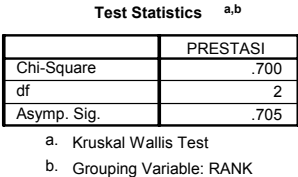

Penafsirannya hasil output sama halnya dengan perhitungan manual, dan hasil perhitungan computer akan dilingkari sesuai dengan hasil perhitungan manual.

### **3. Analisis Varians Dua Jalan Friedman**

Friedman *Two Way Anova* (Analisis Varians dua jalan Friedman) digunakan untuk menguji hipotesis komparatif K sampel yang berpasangan (related) bila datanya berbentuk ordinal (rangking).

Contoh,

"Pengaruh prestasi 3 orang pegawai terhadap efektivitas pekerjaan".

- Ho = Ketiga orang pegawai mempunyai pengaruh yang sama terhadap efektivitas kerja.
- Ha = Ketiga orang pegawai mempunyai pengaruh yang berbeda terhadap efektivitas kerja

### Contoh data:

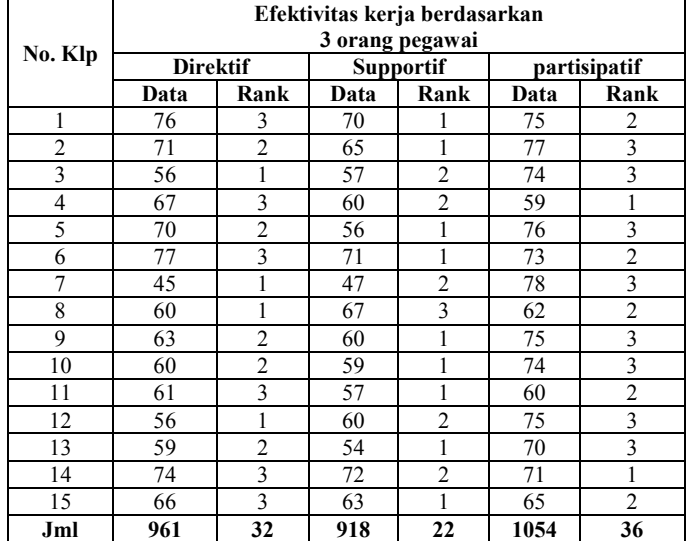

Rumus:

$$
X^{2} = \frac{12}{Nk(k+1)} \sum_{j=1}^{k} (R_{j})^{2} - 3N(k+1)
$$
  
= 
$$
\frac{12}{(15)(3)(3+1)} [(32^{2} + 22^{2} + 36^{2})] - 3(15)(3+1)
$$
  
= 6,93

 Menguji signifikansinya perlu dibandingkan dengan tabel chi kuadrat dk = k – 1 = 3 – 1 = 2, dengan taraf kesalahan 5% maka chi kuadrat= 5,99. bila dibandingkan dengan  $X^2$  hitung >  $X^2$  tabel. Dengan demikian, Ho ditolak dan menerima Ha, maka "prestasi ketiga orang pegawai mempunyai pengaruh yang berbeda terhadap efektivitas kerja".

 Cara perhitungan melalui program SPSS adalah buka program SPSS lalu isi data pada kolom var, setelah data tersisi, ubahlah var tersebut untuk kolom pertama dengan nama "direktif, kolom kedua "supportif" dan kolom ketiga dengan "partisipatif".

| drektif<br>partisip<br>supporti<br>w<br>928<br>VIII.<br>w<br>75<br>76<br>70<br>$\frac{2}{3}$<br>77<br>71<br>65<br>57<br>74<br>56<br>4<br>60<br>59<br>67<br>$\begin{array}{c c}\n5 & 6 \\ \hline\n9 & 9 \\ \hline\n10\n\end{array}$<br>70<br>56<br>76<br>77<br>71<br>73<br>45<br>47<br>78<br>60<br>67<br>62<br>63<br>75<br>60<br>60<br>59<br>74<br>11<br>57<br>61<br>60<br>$\frac{12}{13}$<br>56<br>60<br>75<br>70<br>59<br>54<br>74<br>72<br>71<br>15<br>66<br>63<br>65 |  |  |  |  |  |
|----------------------------------------------------------------------------------------------------|--|--|--|--|--|
|                                                                                                    |  |  |  |  |  |
|                                                                                                    |  |  |  |  |  |
|                                                                                                    |  |  |  |  |  |
|                                                                                                    |  |  |  |  |  |
|                                                                                                    |  |  |  |  |  |
|                                                                                                    |  |  |  |  |  |
|                                                                                                    |  |  |  |  |  |
|                                                                                                    |  |  |  |  |  |
|                                                                                                    |  |  |  |  |  |
|                                                                                                    |  |  |  |  |  |
|                                                                                                    |  |  |  |  |  |
|                                                                                                    |  |  |  |  |  |
|                                                                                                    |  |  |  |  |  |
|                                                                                                    |  |  |  |  |  |
|                                                                                                    |  |  |  |  |  |
|                                                                                                    |  |  |  |  |  |
|                                                                                                    |  |  |  |  |  |
|                                                                                                    |  |  |  |  |  |
|                                                                                                    |  |  |  |  |  |
|                                                                                                    |  |  |  |  |  |

 Senjutnya dari data view arahkan pada "*analyze*", pilih "*Nonparametric*", lalu pilih "*k related sampel*" klik.

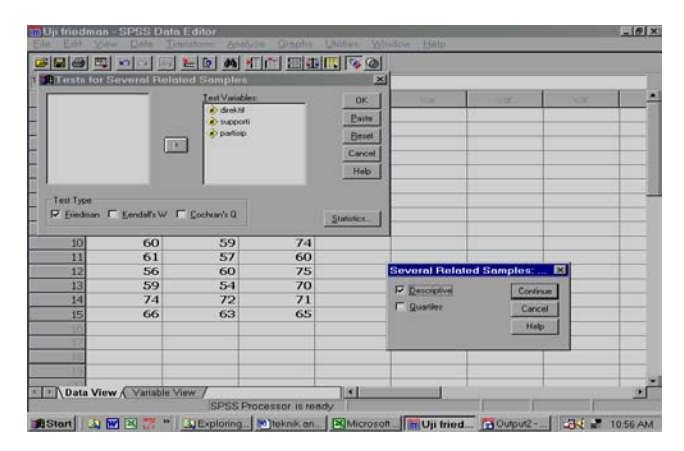

 Melalui menu "*test several related samples*" masukan "direktif, supportif dan partisipatif" pada kolom "*test variabel*" lalu klik options akan muncul menu *several related* sampel pilih "*descriptive*" klik *continue*, oke.

Hasil output SPSS adalah

#### **NPar Tests**

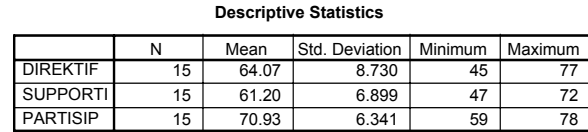

### **Friedman Test**

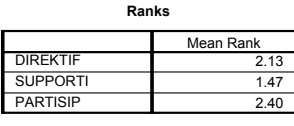

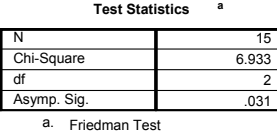

Hasil dari output SPSS penafsirannya lihat pada perhitungan manual.

### **III. Analisis Data Kualitatif**

 Analisis data kualitatif yang populer digunakan oleh para peneliti adalah Analisis Data Model Interaktif dari Miles dan Huberman. Pada saat penyususun laporan dari hasil data-data dilapangan untuk menganalisis data kualitatif perlu adanya keabsahan data sebagai validitas dan reliabilitas dari hasil penelitian.

### **a. Keiteria dan Teknik Keabsahan data**

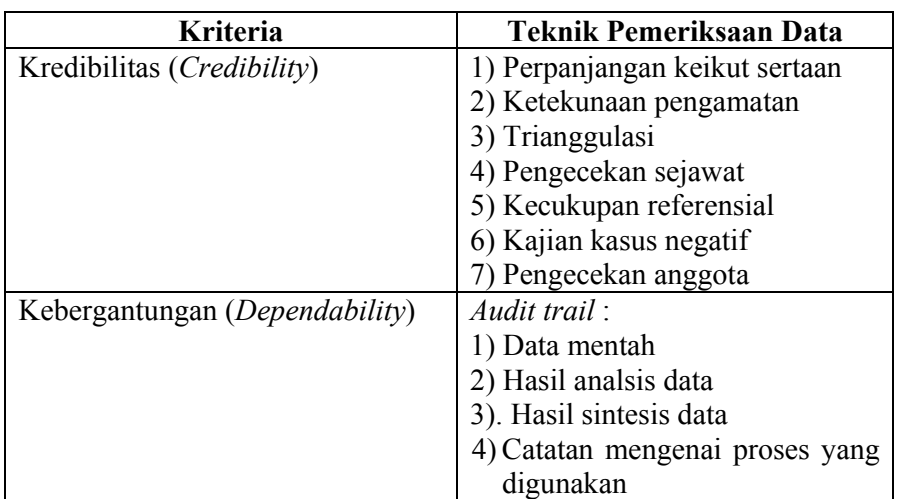

 Menjamin keabsahan data dalam penelitian dapat disajikan dalam tabel berikut ini:

### **1. Kredibilitas atau derajat kepercayaan**

- 1) Perpanjangan keikutsertaan, dilakukan untuk menuntun peneliti agar terjun ke lokasi dan dalam waktu yang cukup panjang guna mendeteksi dan memperhitungkan distorsi yang mungkin terjadi kesalahan atau mengotori data.
- 2) Ketekunan pengamat, dilakukan untuk menemukan ciri-ciri dan unsurunsur dalam situasi yang relevan dengan persoalan atau isu yang sedang dicari dan memusatkan pada hal – hal tersebut secara rinci.
- 3) Trianggulasi, dilakukan untuk kebenaran data tertentu dengan membandingkan dengan data yang diperoleh dari sumber lain. Selain itu,

teknik trianggulasi yang banyak digunakan adalah pemeriksaan melalui sumber lain.

- 4) Pengecekan sejawat, teknik ini dilakukan dengan cara mengekspos hasil sementara atau hasil akhir yang diperoleh dalam bentuk diskusi atau analitik dengan rekan-rekan sejawat, agar supaya peneliti tetap mempertahankan sikap terbuka dan kejujuran dan dengan adanya diskusi melalui teman sejawat memberikan suatu kesempatan yang baik untuk memulai menjajaki dan menguji hipotesis yang muncul dari pemikiran peneliti.
- 5) Kecukupan referensial, dalam hal ini untuk menampung dan menyesuaikan dengan kritik tertulis untuk keperluan evaluasi. Biasanya peneliti menggunakan alat perekam yang dapat dimanfaatkan untuk membandingkan hasil yang diperoleh dengan kritik yang telah terkumpul.
- 6) Analisis kasus negative, hal ini dilakukan dengan jalan mengumpulkan contoh-contoh dari kasus yang tidak sesuai dengan pola kecenderungan informasi yang telah dikumpulkan dan digunakan sebagai bahan pembanding.
- 7) Pengecekan anggota, dilakukan untuk pemerikasaan derajat kepercayaan yang dicek meliputi: data, kategori analitis, penafsiran, dan kesimpulan<sup>10</sup>.

### **2. Kebergantungan (***Dependability***)**

Kebergantungan (*dependability*) menurut istilah konvensional disebut "*reliability*" atau reliabilitas. Hal ini dilakukan melalui suatu cara yang disebut dengan "*audit trail*". Kata "Audit" artinya pemeriksaan pembukuan oleh seorang ahli untuk memeriksa ketelitian pembukuan, dan kemudian mengkonnfirmasikan serta menjamin kebenarannya, bila ternyata memang benar. "*Trail*" artinya jelek yang dapat dilacak<sup>11</sup>.

 $\overline{a}$ 

<sup>&</sup>lt;sup>10</sup> Moleong. (2000).

 $11$  Nasution. (1988).

 Dalam rangka penulisan skripsi, tesis atau desertasi "*audit trail*" dilakukan oleh pembimbing atau promotor, untuk itu peneliti dalam pemeriksaan *audit trail* harus menyediakan bahan-bahan sebagai berikut:

- 1) data mentah, yaitu catatan lapangan sewaktu mengadakan observasi dan wawancara, hasil rekaman bila ada, dokumen, dan lain-lain yang telah dioleh dalam bentuk laporan lapangan.
- 2) Hasil analisis data, yaitu data berupa rangkuman, hipotesis kerja, konsepkonsep, dan sebagainya.
- 3) Hasil sintesis data, yaitu data seperti tafsiran, kesimpulan, definisi, interrelasi data, thema, pola, hubungan dengan literature, dan laporan akhir.
- 4) Catatan mengenai proses yang digunakan, yaitu tentang metodelogi, disain, strategi, prosedur, rasional, usaha-usaha agar hasil penelitian terpercaya (*credibility, dependability* dan *conformability* ) serta usaha sendiri melakuan *audit trail*12.

### **b. Teknik Analisis data**

 Setelah keabsahan data sudah dipenuhi, selanjutnya melakukan analisis data. Analisis data dilakukan dengan cara:

1. Pengumupan data

 Pengumpulan data dalam hal ini berupa data-data mentah dari hasil penelitian, seperti: hasil wawancara, dokumentasi, catatan lapangan dan sebagainya.

2. Reduksi data,

 Setelah data terkumpul dari hasil pengamatan, wawancara, catatan lapangan, serta bahan-bahan data lain yang ditemukan di lapangan dikumpulkan dan diklasifikasikan dengan membuat catatan-catatan ringkasan, mengkode untuk menyesuaikan menurut hasil penelitian.

 $\overline{a}$ 

<sup>&</sup>lt;sup>12</sup> Nasution. (1988).

### 3. Penyajian data (*display data*)

 Data yang sudah dikelompokkan dan sudah disesuaikan dengan kodekodenya, kemudian disajikan dalam bentuk tulisan deskriptif agar mudah dipahami secara keseluruhan dan juga dapat menarik kesimpulan untuk melakukan penganalisisan dan penelitian selanjutnya.

### 4. Kesimpulan atau Verifikasi

 Hasil penelitian yang telah terkumpul dan terangkum harus diulang kembali dengan mencocokkan pada reduksi data dan *display data*, agar kesimpulan yang telah dikaji dapat disepakati untuk ditulis sebagai laporan yang memiliki tingkat kepercayaan yang benar<sup>13</sup>.

 Hasil komponen-komponen tersebut dapat digambarkan sebagai berikut:

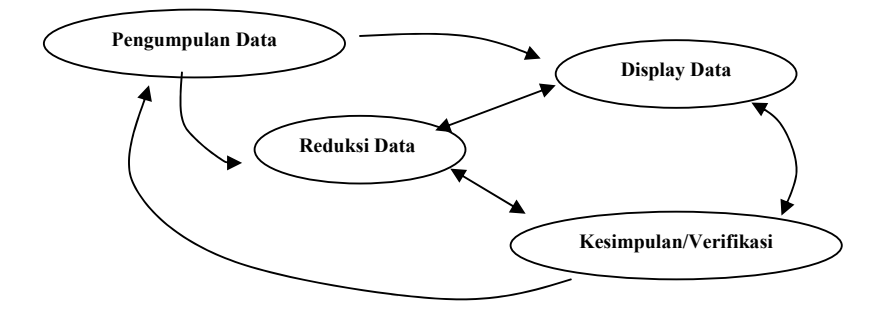

Gambar Komponen-Komponen Analisis Data Model Interaktif dari Miles dan Huberman (1992)

### **IV. Penutup**

 $\overline{a}$ 

Teknik analisis data yang telah disusun ini, masih banyak kekurang yang masih perlu direvisi kembali, di mana dalam analisis data untuk kuatitatif masih banyak model analisis yang perlu digunakan dalam penelitian tidak hanya terbatas pada hasil penyusunan ini, begitu juga dengan analisis kualitatifnya. Dengan demikian, penyusun mohon maaf jika dalam

 $13$  Miles & Huberman. (1992).

penyususun tersebut masih kekeliruan dan kekurang baik bahasa, teknik penulisan, dan literatur yang digunakan.

### **DAFTAR PUSTAKA**

Hartono. (2004*). Statistik untuk Penelitian*. Yogyakarta: LSFK<sub>2</sub>P.

- Kelinbaum, D.G., kupper, L.L., & Muller, K.E. (1998). *Applied Regression Analysis and Other Multivariable Methods*. New York: Duxbury Press. ITP (An International Thomson Publishing Company).
- Kirk, Roger E. (1995). *Experimental Design Procedural Sciences*. New York: Brooks/Cole. ITP (An International Thomson Publishing Company).
- Mason, R.D. Lind, D.A. & Marchal, W.G. (1994). *Statistic an Introduction* (*Second edition*). New York: Harcourt Brace Jovanovich Publishing.
- Matthew B. Miles dan A. Michael Huberman (1992). Q*ualitative data Analysis*. Diterjemahkan oleh Tjetjep Rohendi Rohidi; pendamping Mulyarto. Jakarta: Penerbit Universitas Indonesia. (Buku asli diterbitkan tahun 1984).
- Moleong, Lexy J. (2000). *Metode Penelitian Kualitatif*. Bandung: Remaja Rosdakarya.
- Nasution. (1988). *Metode Penelitian Kualitatif*. Bandung: Tarsito.
- Siegel, Sitney. (1994). *Nonparametric Statistic for Behavioral Sciences*. Telah ditafsirkan oleh M.Sudrajat SW. Bandung: Armico.
- Sudjana. (1996). *Metode Statistika* (edisi ke 6). Bandung: Tarsito.

Sugiyono. (2000). *Statistik untuk Penelitian* (cetakan ke 3). Bandung: Alfabeta.

\_\_\_\_\_\_\_. (2004). *Statistik Nonparametrik* (edisi ke 4). Bandung: CV Alfabeta.

Sutrisno Hadi. (1995). *Analisis Regresi (cetakan ke 5).* Yogyakarta: Andi Offset.

Walpole, Ronal E. (1993). *Pengantar Statistik* (edisi ke 3). Telah diterjemahkan dalam bahasa Indonesia oleh Ir. Bambang Sumantri, judul aslinya *Indroduction to statistic*. (1982). Jakarta: Gramedia Pustaka Utama.